# Инструкция пользователя

Данное руководство поможет Вам использовать этот апарат правильно и с максимальным эффектом. Прочитайте внимательно и оптимизируйте работу соотвественно Вашим требованиям.

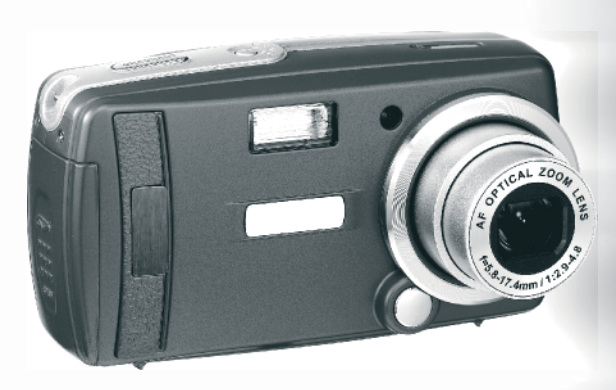

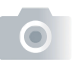

 $\overline{\phantom{0}}$ 

# Содержание

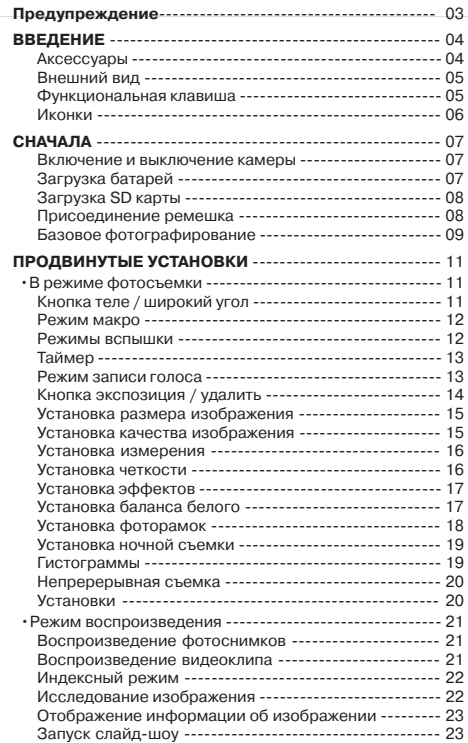

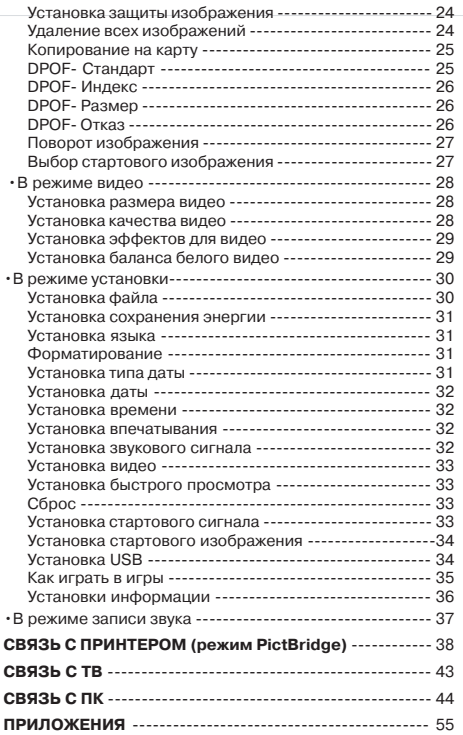

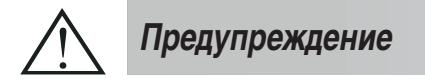

- Не разбирайте камеру. Это может привести к порче камеры или поражению электрическим током.
- Не пользуйтесь вспышкой на близком расстоянии от глаз (меньше чем 1 м). Это может нанести урон зрению человека.
- или мелких частей. It happens of liquid or foreign or foreign or foreign or foreign or foreign or foreign  $\alpha$ • Держите фотоаппарат вдали от детей или животных, чтобы предотвратить глотание аккумуляторов
- произошло, выключите фотоаппарат и свяжитесь с сервисным центром для оказания помощи. • При попадании любого вида жидкости внутрь прекратите использование аппарата. Если же это
- Не пользуйтесь этим фотоаппаратом с влажными руками, это может привести к поражению электрическим током.
- Нахождение фотоаппарата в высокотемпературном окружении может повредить фотоаппарат.
- Не используйте разные типы аккумуляторов или новые и старые аккумуляторы одновременно.
- It is normal that the temperature of the camera body rises if the camera works for a long time. • Во избежание утечки электролита вынимайте аккумуляторы, если фотоаппарат не используется длительное время.
- Это нормально, что температура фотоаппарата поднимается при длительном использовании.

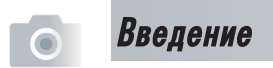

### **A**ксессуары

Цифровая камера Диск с 2 батарейки типа АА Сумка

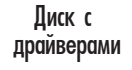

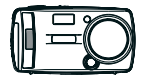

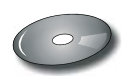

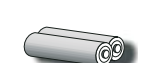

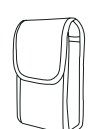

Руководство пользователя / Сав/видео Савещок Руководство быстрого старта<sup>а на к</sup>абель

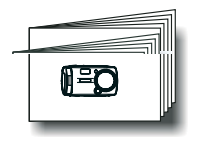

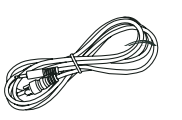

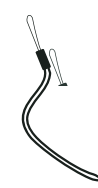

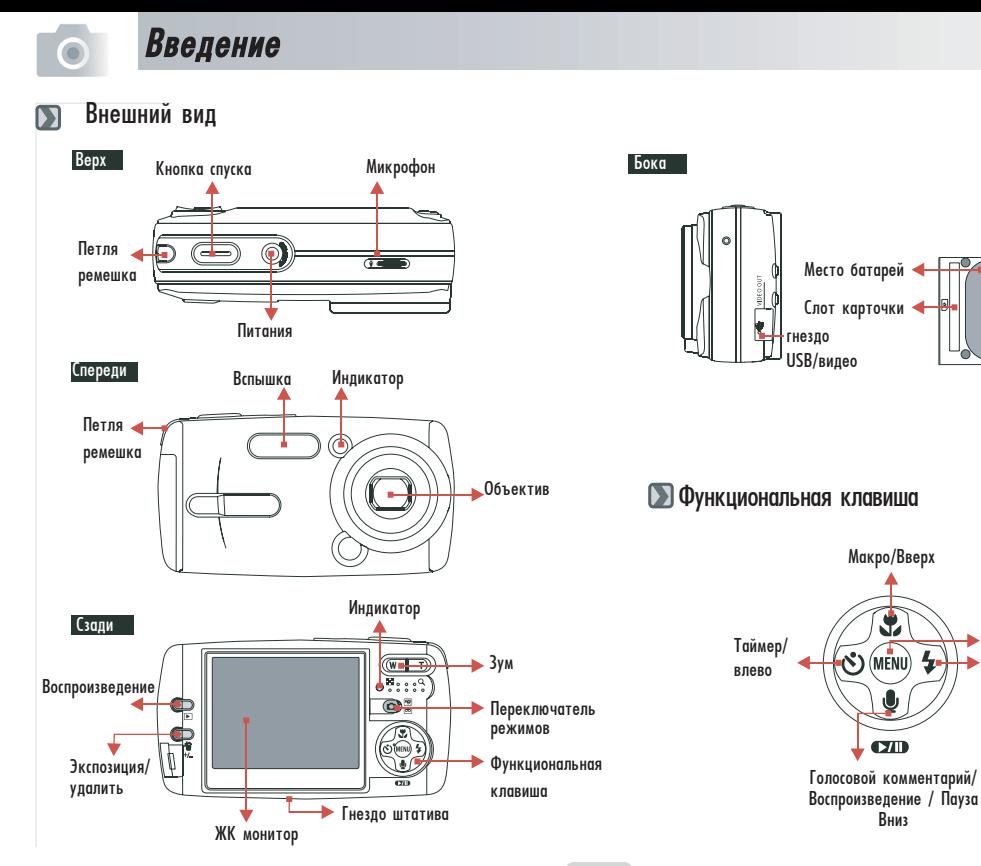

Петля ремешка

<u>دی</u>

Крышка отсека батареи/карты

ОК/меню

Вспышка/вправо

3

Вниз

# **Введение**

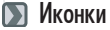

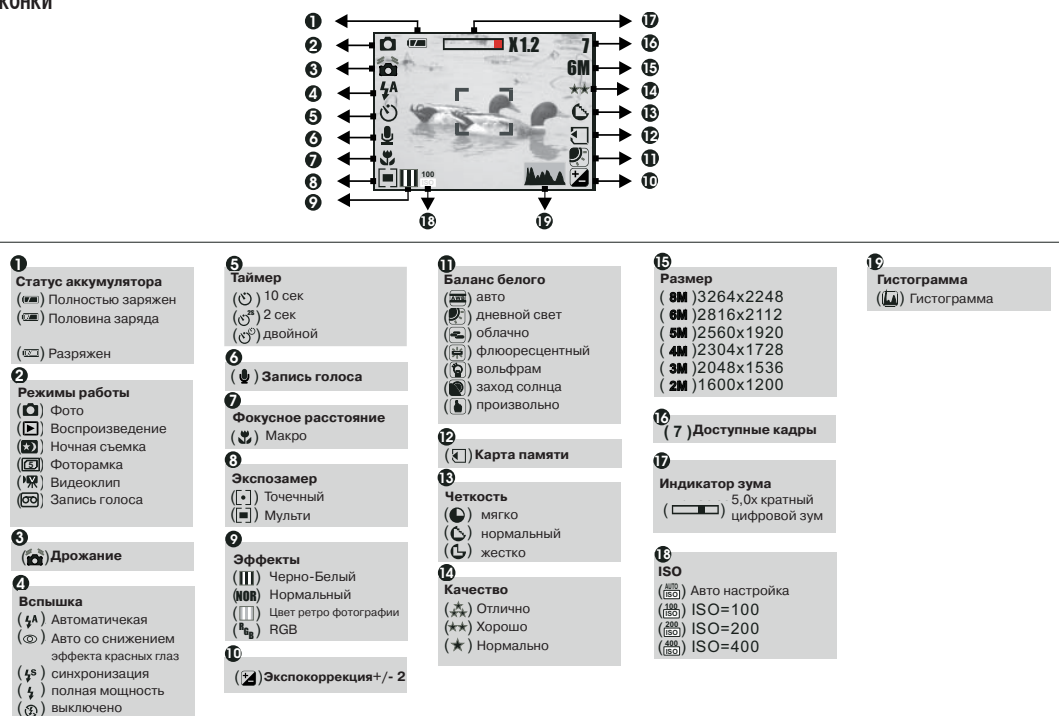

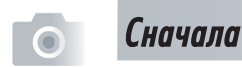

### Включение и выключение камеры

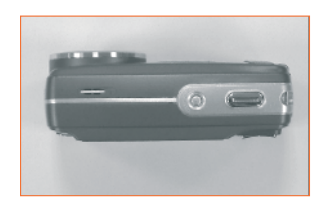

- Нажмите кнопку питания для включения камеры
	- + Повторите нажатие для выключения камеры

**[>]** Загрузка батарей

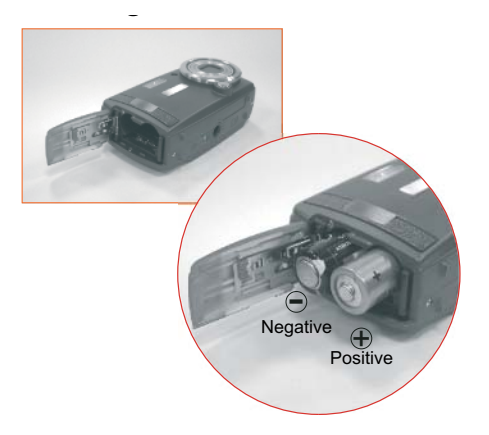

- 1. Выключите камеру
- 2. Сдвиньте крышку отсека батарей/карты, чтобы открыть ее.
- 3. Загрузите 2 батарейки типа АА учитывая полярность.
- 3. Закройте крышку отсека.

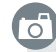

- Приведенные обозначения на ЖК мониторе являются указаниями относительно статуса **JOHN STATE** 
	- мощность максимальная.
	- половина заряда. Приготовьте новый аккумулятор.  $(7 - )$
	- $\boxed{\text{min}}$  $\overline{\phantom{a}}$ элемент истошен. Замените питание.
- $\;\;\ast\;\;$  Для нормальой работы настоятельно рекомендуются Алкалиновые или NiMh элементы питания
- **↑** Батарейки могут потерять мощность, если они длительное время не использовались. Вынимайте их, если аппарат бездействует.
- $\blacklozenge$  Марганцевые элементы не использывать, поскольку они не могут обеспечить необходимое питание камеры.
- $\ast$  Элементы питания не будут нормально работать за пределами 0-40<sup>0</sup> С. Это нормально, что температура аппарата поднимается при пользовании им длительное время.

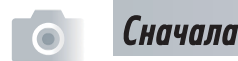

### **B** Загрузка SD карты

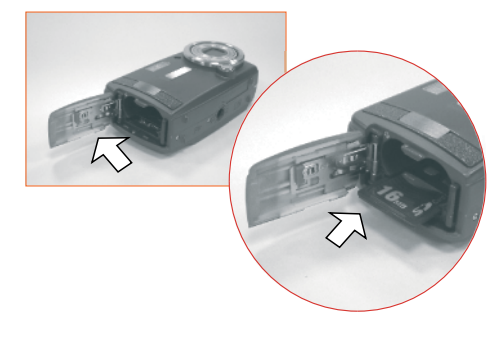

- 1. Выключите камеру
- 2. Откройте аккумуляторный отсек.
- 3. Загрузите SD карту в карточный слот и нажмите до получения щелкающего звука. (Толкните вновь, чтобы вынуть карту).
- 4. Закройте крышку отсека.
- $\overline{\circ}$ 
	- + Форматирование новой SD карты рекомендуется для первого использования
	- $*$  Изображения могут быть сохранены во внутренней памяти или на карточке. И только тогда, когда карта памяти вставлена, изображения будут запоминаться на карте памяти раньше, чем во внутренней памяти. С другой стороны, изображения запоминаются во внутренней памяти только тогда, когда карта памяти не вставлена.

### **D** Присоединение ремешка

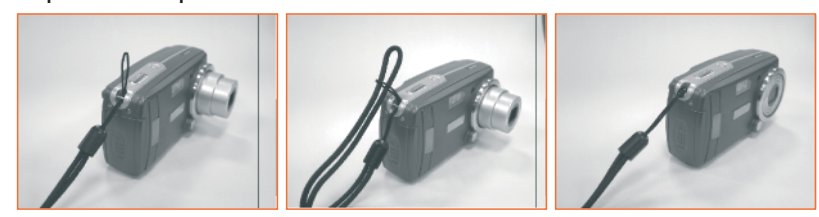

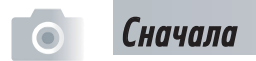

### **S** Базовое фотографирование

1. Включите камеру нажав на кнопку Питание.

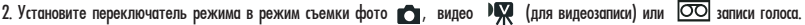

3. С помощью кнопок Теле/Широкий угол Вы можете осуществить зумирование (увеличение).

4. Нажмите кнопку спуска наполовину для фокусировки и затем дожмите кнопку полностью для захвата изображения.

5. Индикатор начнет мигать красным после нажатия кнопки спуска. После прекращения мигания индикатора Вы можете сделать новый снимок.

6. Вы можете также установить переключатель режима в режим воспроизведения  $\blacktriangleright$ для просмотра изображений или видеоклипов, только что созданных Вами.

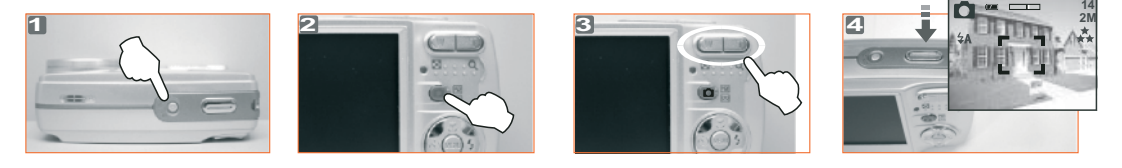

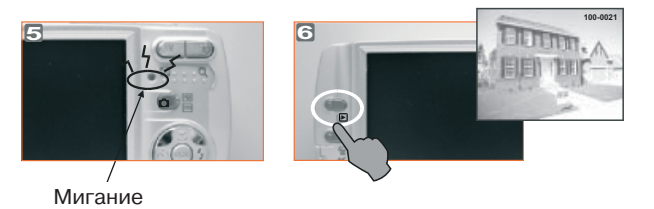

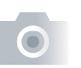

 $\overline{\circ}$ 

### Сначала

- \* Сообщение "Низкое освещение!" появляется на ЖК-мониторе для напоминания о необходимости установки автоматической или полной мощности вспышки, чтобы получить качественное изображение.
- В показанных ниже случаях отпустите кнопку спуска и попробуйте повторно скомпоновать кадр и фокус снова, так как автофокусу тяжело сработать: Композиция упаленная или темная

Объект съемки нахолится за стеклом или окном.

Объект съемки быстро двигается или вспыхивает.

Объект съемки имеет свойство отображения подобно зеркалу или блестя

- + Не трогайте руками линзы объектива во время работы с камерой
- Относительно любых продвинутых настроек обратитесь к следующему разделу Продвинутые установки. Отметьте, что нажатие кнопки МЕНЮ разрешает ввойти в продвинутые установки, а повторное нажатие кнопки МЕНЮ разрешает выйти в любое время

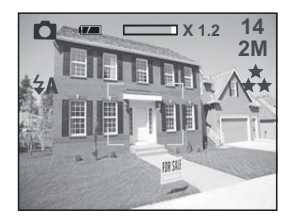

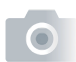

 $\mathbb{G}$ 

### В режиме фотосъемки

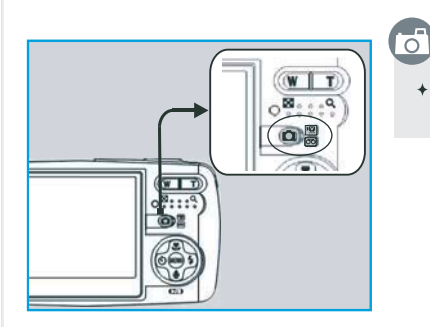

### **■ Кнопка зума (Теле/Широкий угол)**

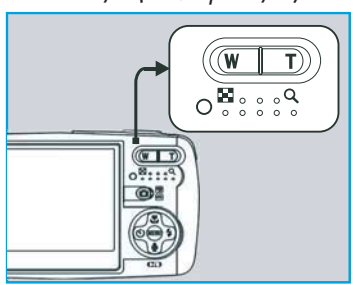

• Установите на переключателе режимов -

+ Индикатор зума, появляющийся на ЖК мониторе, показывает текущее значение цифрового увеличения.

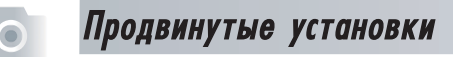

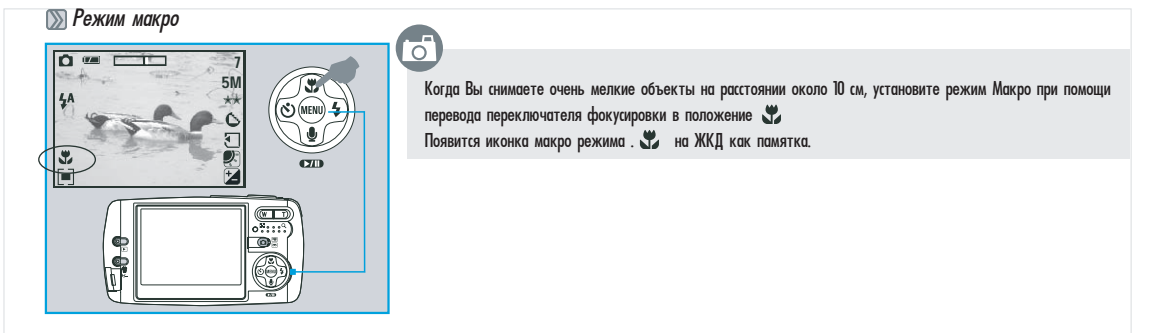

ਨ

Кнопка вспышки  $\overline{\mathbf{M}}$ 

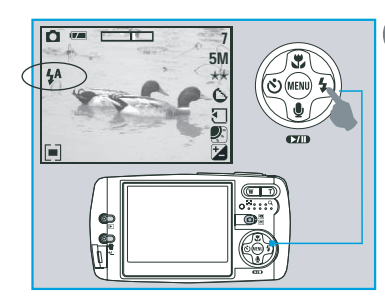

С помощью нажатия кнопки вправо/вспышка Вы можете выбрать режим работы вспышки:

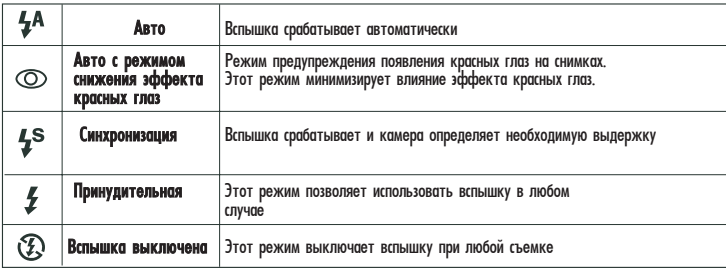

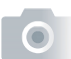

### **В Режим таймера**

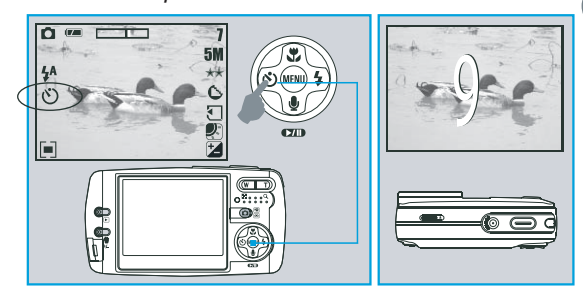

### + 10 с. таймер:

 $\overline{\circ}$ 

Изображение будет создано после 10 с интервала после того, как отпущена кнопка спуска

 $+ 2$  c. таймер:

Изображение будет создано после 2 с интервала после того, как отпущена кнопка спуска.

+ Двойной таймер:

Изображение будет создано дважды после того, как отпущена кнопка спуска. Первое после интервала 10 с, второе - через 2 с.

сразу же после первого изображения.

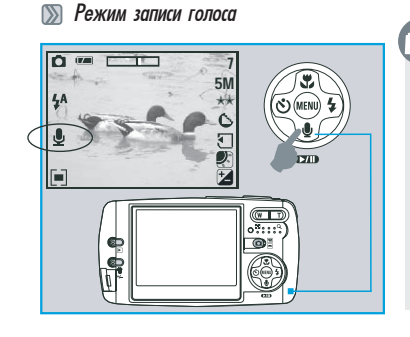

# ਨੀ

У Вас имеются два пути для наложения голосовых комментариев на снимки

### + В режиме фотографирования:

1. Если нажата кнопка записи голоса, иконка записи голоса появится на ЖК мониторе.

- 2. Нажмите кнопку спуска для получения снимка.
- 3. Потом Вы имеете возможность записать голосовой комментарий после получения кадра.

### В режиме воспроизведения:

- 1. Если нажата кнопка записи голоса, иконка записи голоса появится на ЖК мониторе.
- 2. Нажмите кнопку спуска для записи голоса.
- 3. Нажмите кнопку спуска для окончания записи голоса.

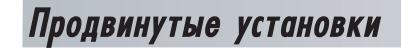

■ Кнопка экспозиция / удалить

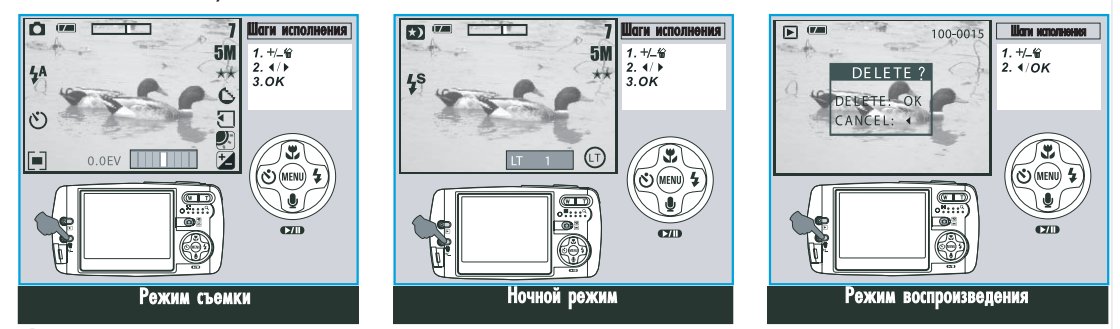

#### + В режиме съемки:

ठा

С помощью нажатия кнопки удалить/ +/- Вы можете легко регулировать значения компенсации экспозиции, которая может иметь значения от 2.0EV до +2.0EV (с шагом 0.5EV), и Вы можете увидеть иконку компенсации F в правом нижне углу ЖК монитора. Нажатием кнопок вверх/вниз вы можете регулировать значение ISO и нажатием кнопки Ок подтвердить выбор.

#### + В ночном режиме при съемке:

Вы можете регулировать значения выдержки в порядке 8,6,4,3,2,1, 1/2, 1/4, 1/8, Авто. нажатием Вапышка/Вправо либо Таймер/Влево.. Нажатием Вверх/вниз Вы<br>можете изменять значение диафрагмы и нажатием кнопки Ок подтвердить в

#### + В Режиме Воспроизведение:

Удаление одного изображения можно сделать с помощью нажатия этой кнопки и кнопки ОК.

Если Вам необходимо удалить все изображения, обратитесь к странице 24.

# Нажмите Меню/Ок для ввода параметров<br>``

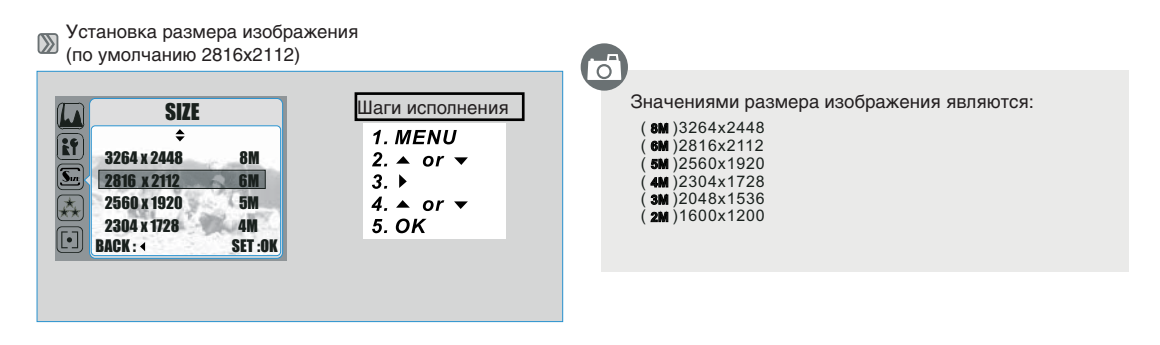

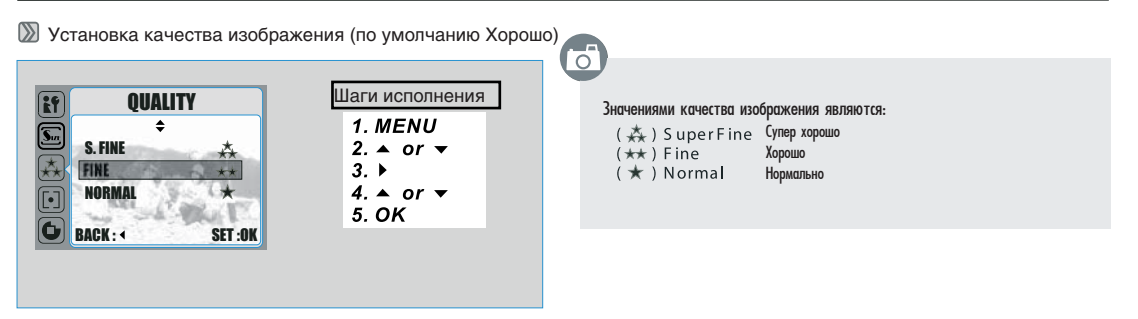

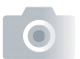

### >> Установка измерения (по умолчанию Мульти)

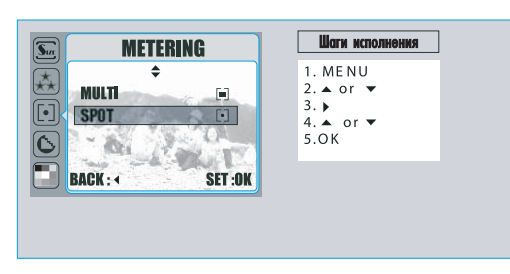

#### С этой функцией Вы можете получить лучшие установки для съемки и снимать яркие композиции.

### + Мульти:

 $\overline{\sigma}$ 

Установка производится в соответствии со средней величиной освещения в области изображения.

#### $\pm$  Toyka:

Если объект находится против освещения или имеет небольшой контраст, Вы можете использовать эту функцию. чтобы получить более яркий снимок.

### > Установка резкости (по умолчанию Нормально)

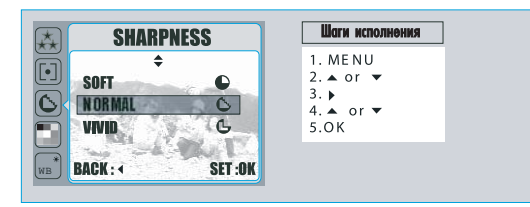

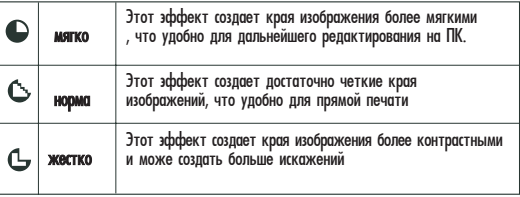

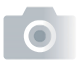

<u>≫</u> Установка эффектов (по умолчанию - Норма)

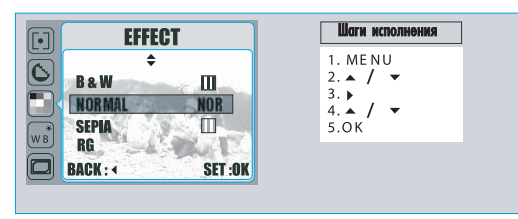

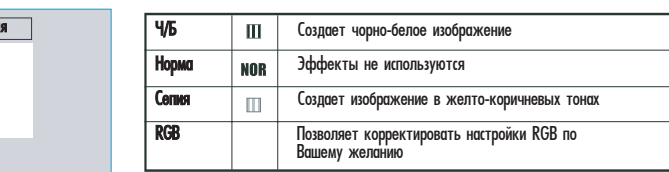

### **Въ** Установка баланса белого (по умолчанию: авто)

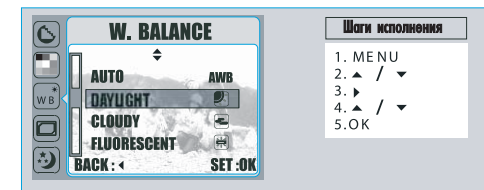

Установки баланса белого позволяют выбирать из следующего:

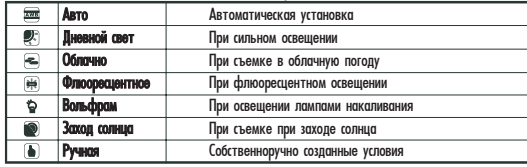

Вы можете выбрать соответствующие установки баланса белого для данного окружения "ручной" установкой:

1. Выберите ручную установку.

- 2. Положите лист белой бумаги перед фотоаппаратом и потом нажмите кнопку спуска. (Памните, что на ЖКД должен показывать только белую область)
- 3. Ручное значение будет записано и это значение будет использоваться при создании изображений.

नि

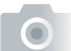

### ∑∑ Установка фоторамок (по умолчанию Выкл.)

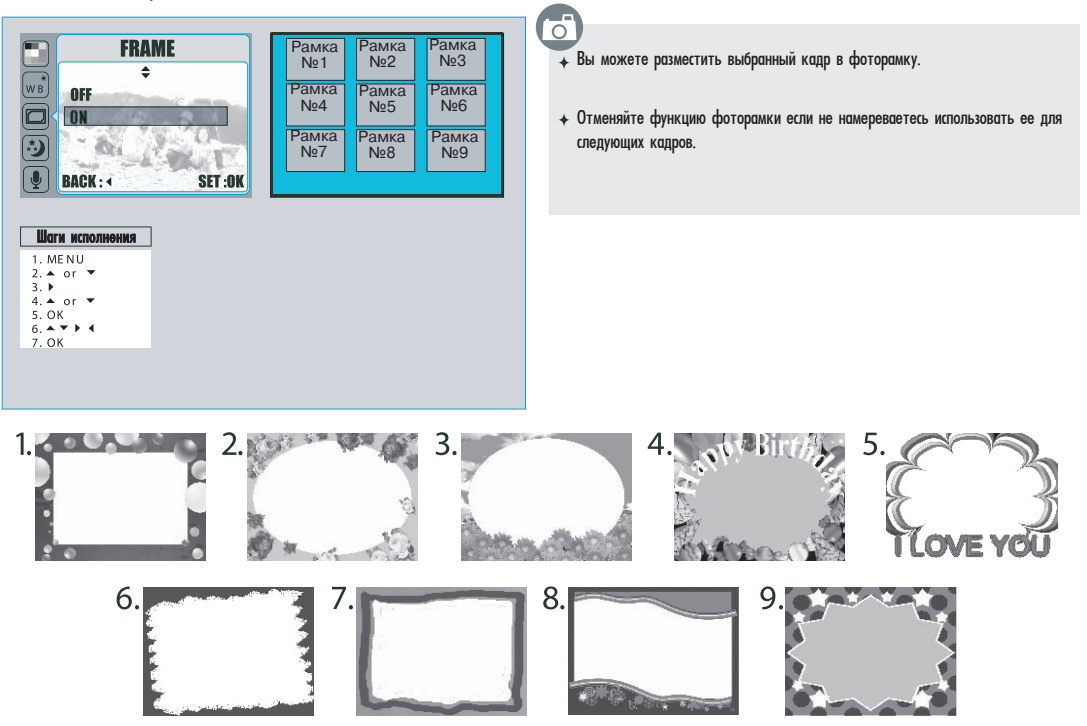

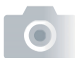

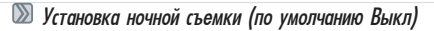

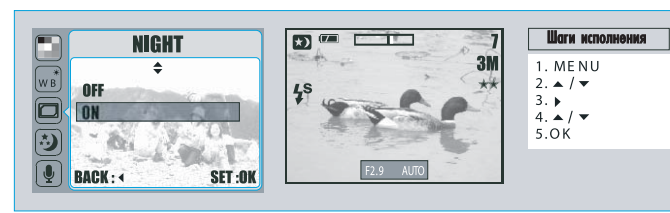

 $\overline{\textbf{a}}$  Вы можете регулировать выдержку с помощью нажатия кнопок ВЛЕВО / ВПРАВО после нажатия кнопки Экспозиция/ Улалить.

 $\overline{\ast}$  Вы можете регулировать диафрагму с помощью нажатия кнопок ВНИЗ / ВВЕРХ после нажатия кнопки Экспозиция / Удалить.

 $\rightarrow$  Отменяйте функцию ночной съемки если не намереваетесь использовать ее для следующих снимков.

**В** Гистограмма (по умолчанию Выкл) **HISTOGRAM** ۵ ② **OFF** ON

BACK : SET : OK

 $\bigcirc$ 

↑ Гистограмма показывает распределение тонов на изображении. Горизонтальная ось показывает распределение яркости пикселей от темных левее до светлых правее. Вертикальная ось показывает количество пикселей данного тона.

 $\overline{\circ}$ 

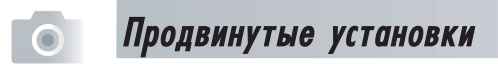

### Установки

Обратитесь к странице 30.

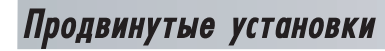

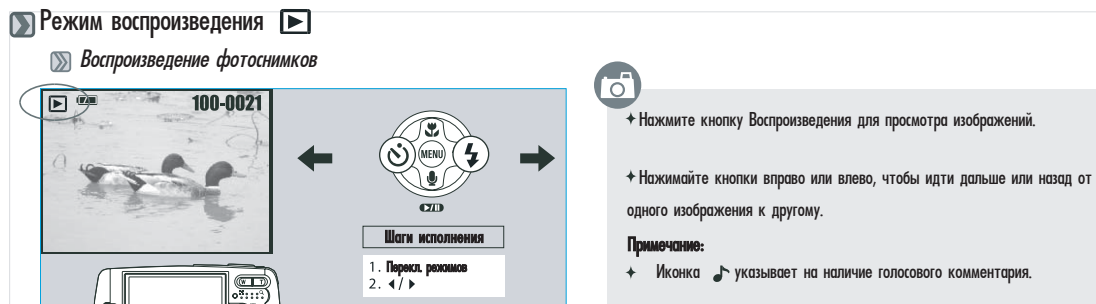

Воспроизведение видеоклипа  $\mathbb{Z}$ 

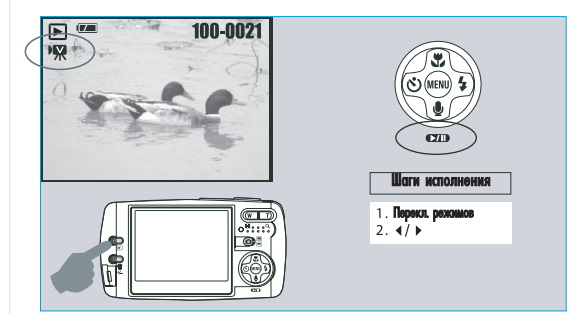

- $\overline{C}$ 
	- Нажмите кнопку Воспроизведения для просмотра видеоклипов.
	- Нажмите кнопку Вниз для проигрывания или паузы воспроизведения видеоклипов.
	- Иконка РП слева на ЖКД указывает, что это видеоклип, а не фотоизображение.

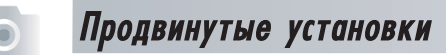

**Виндексный режим (уменьшенные изображения)** 

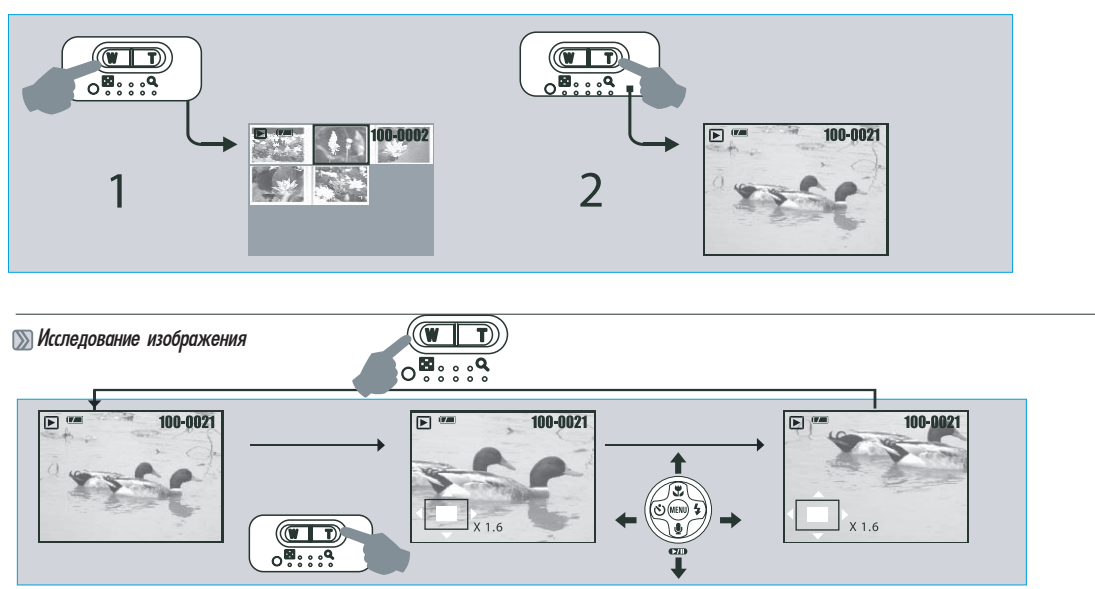

- 1. Индексный режим самый распостраненный способ поиска необходимого снимка. Нажав кнопку Широкий угол Вы получите индексный режим просмотра
- 2. Нажав кнопку ТЕЛЕ, Вы сможете увидеть увеличенное изображение.
- 3. Вы можете увидеть квадратную иконку, показывающую число увеличения и текущего размещения изображения.
- 4. Используйте кнопки ТЕЛЕ/Широкий угол для увеличения/уменьшения изображения.
- 5. Используйте кнопки направлений для выбора необходимой области изображения для просмотра.
	- Примечание: на этом шаге Вы можете также обрезать изображение с помощью нажатия кнопки ОК/Мепи.
- 6. Нажмите кнопку Широкий угол для возврата в нормальный режим воспроизведения.

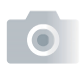

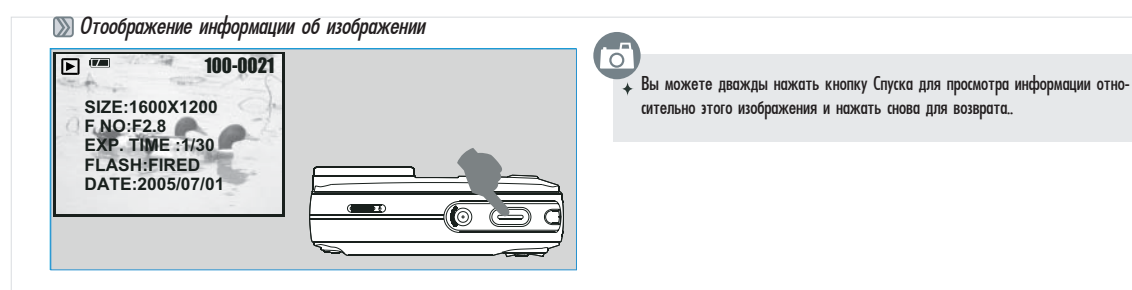

ਨੀ

### Запуск слайд-шоу (по умолчанию Выкл)

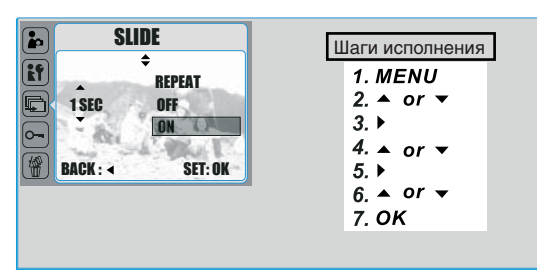

- $\ast$  Нажмите кнопку Меню/Ок для ввода необходимых параметров
- $\ast$  Этой установкой Вы можете просматривать изображения одно за другим (слайд-шоу) с определенным интервалом времени от 1 до 10 с и определить повторять его или нет..

#### **Вой** Установка защиты изображения

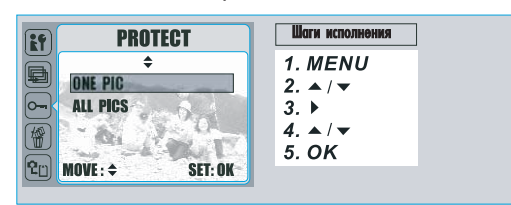

 $\overline{\mathcal{A}}$  Эта функция может позволить Вам предупредить стирание выбранных изображений при выборе "LOCK/ЗАМКНУТЬ" в меню "PROTECT/ЗАЩИТА". И наоборот, Вы можете выбрать "UNLOCK/ОТОМКНУТЬ" для отмены защиты.

#### **Валение всех изображений**

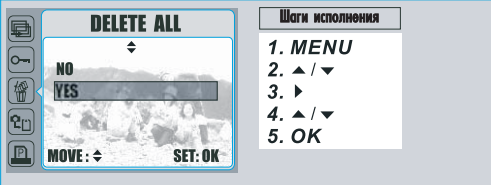

### न

ේ

- **\* Вы можете удалить все изображения этой функцией.**
- $*$  Если Вы хотите удалить один снимок обратитесь к стр.14

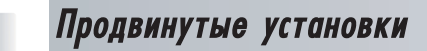

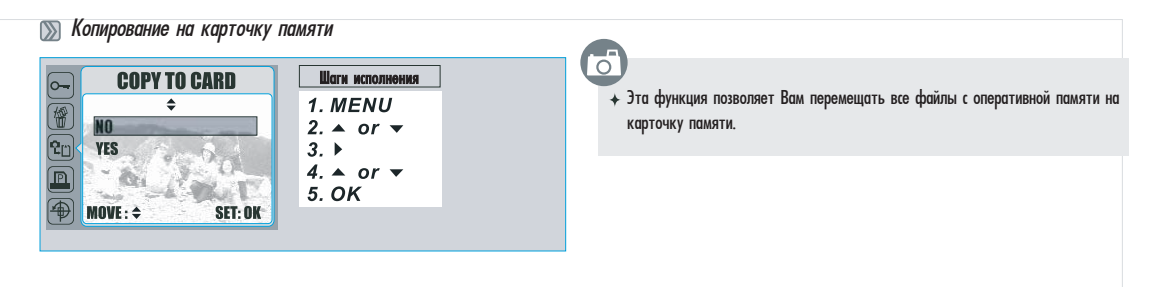

### **DPOF- Стандарт**

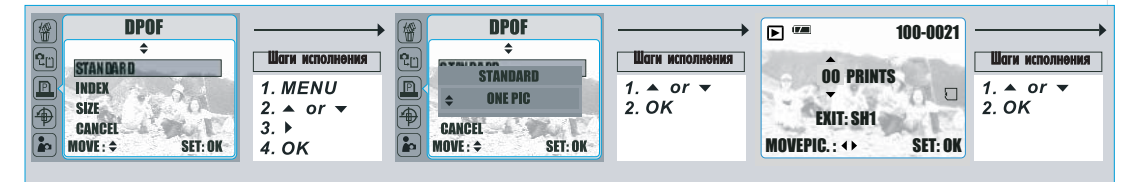

Этот опция позволяет Вам определять количество копий для печати (макс. 30 шт) файлов с Вашей карточки памяти.

[ONE PIC/OДНО ИЗОБР] - определяет количество копий для выбранного снимка и Вы можете кнопками влево/вправо перейти к следующему изображению.

[ALL PICS/BCE ИЗОБР] - определяет количество копий для всех снимков за исключением видеоклипов или голосовых файлов.

#### Примечание:

Вы не можете увидеть функцию "ПЕЧАТЬ" на ЖКД, если карта памяти не вставлена.

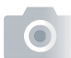

### **• DPOF-** Индекс

Этот вариант позволяет Вам определять количество копий для индексной печати и печатать все изображения уменьшенными

[YES] / Да - Вы можете выполнить индексную печать изображений.

**■ DPOF- Размер** 

Этот вариант позволяет Вам определять размер бумаги, включая ЗХ5, 4Х6, 5Х7, 8Х10 или По умолчанию (основанные на установках принтера).

### **SSI DPOF- Отмена**

Эта установка позволяет Вам отменять все установки значений СТАНДАРТ, ИНДЕКС, РАЗМЕР.

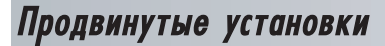

#### **В** Поворот изображения ් **ROTATE** Шаги исполнөния ဇြဤ  $\overline{\lambda}$  Этой установкой Вы можете поворачивать изображения под разными углами.  $\overline{\bullet}$ 1. MENU включая 90 вправо, 90 влево, 180, горизонтально, вертикально. LEFT90  $2.41$ ПРИМЕЧАНИЕ **RIGHT90**  $3.$   $\blacktriangleright$ Функция поворота осуществима для размеров кадра менее  $4.41$ 180 ፟፟ **LINORIZONTAL** 5. OK (2560õ1920) **6 мегапикселей (2816х2112).** $MOWE: \div$ **SET: OK**

ெ

### Выбор стартового изображения

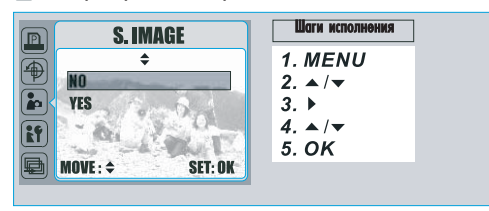

 $\rightarrow$  Эта функция позволяет Вам выбрать активное изображение как стартовое изображение при значении ДА. (Обратитесь к стр. 34.)

**V**становки

Обратитесь к странице 30

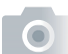

#### **В режиме видео РУС** >> Установка размера видео (по умолчанию 320x240) नि Шаги исполнения Варианты размера видео даны ниже:  $\sqrt{*}_{WB}$ **SIZE** 1. MENU  $\overline{\bullet}$ 640×480  $\mathbf{F}$ 640x480 2.  $\triangle$  /  $\blacktriangledown$ 320×240 I 320x240  $3. \triangleright$  $4. \triangle / \triangledown$ 5. OK **BACK:** SET:OK  $\overline{\textbf{c}}$ Варианты качества изображения даны ниже: **QUALITY** Шаги исполнения **EF** 1. MENU 30 кадров в секунду  $\blacktriangle$ 2.  $\triangle$  /  $\blacktriangledown$ **30 FPS** 15 кадров в секунду. **15 FPS**  $3. \ \blacktriangleright$  $4.4$ 5. OK  $wB$ **BACK: SET:OK**

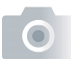

■ Установка эффектов для видео (по умолчанию - Норма)

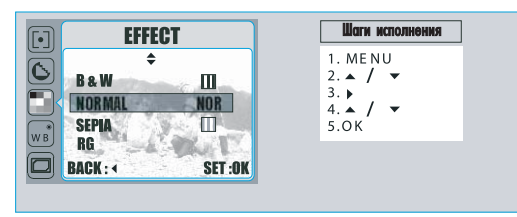

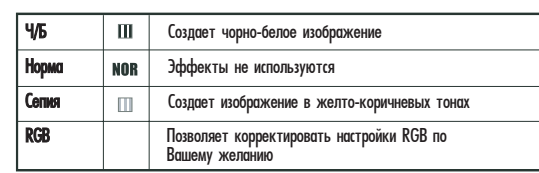

>> Установка баланса белого видео (по умолчанию - авто)

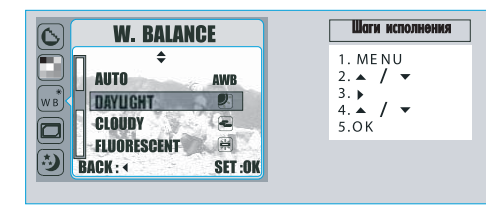

Установки баланса белого позволяют выбирать из следующего:

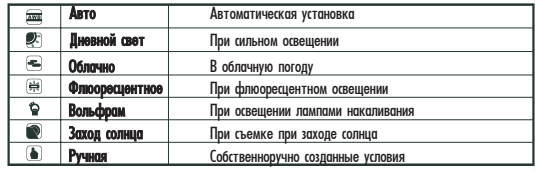

Вы можете выбрать соответствующие установки баланса белого для данного окружения "ручной" установкой:

1. Выберите ручную установку.

- 2. Положите лист белой бумаги перед фотоаппаратом и потом нажмите кнопку спуска. (Памните, что на ЖКД должна быть только белая область)
- 3. Ручное значение будет записано и это значение будет использоваться при создании изображений.

 $\overline{\circ}$ 

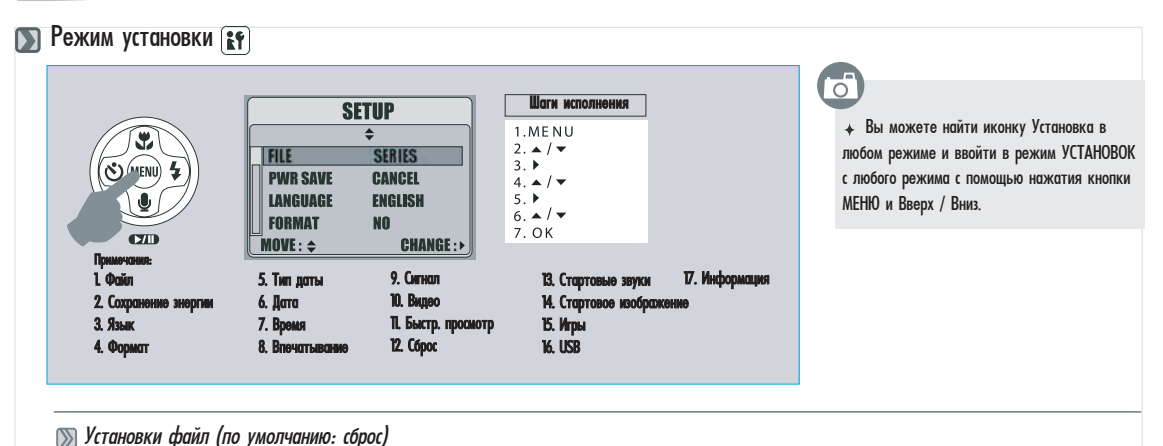

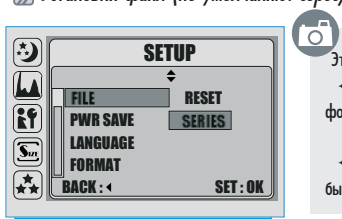

Эта установка показывает как файлы получают названия.

 $\div$  CБРОС - следующее имя файла будет установлено на 0001 даже после форматирования, удаления всех или загрузки новой карты памяти.

 $\bullet$  CEPИЯ - имя файла будет непосредственно наследовать имя файла, который был запомнен самым последним..

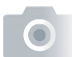

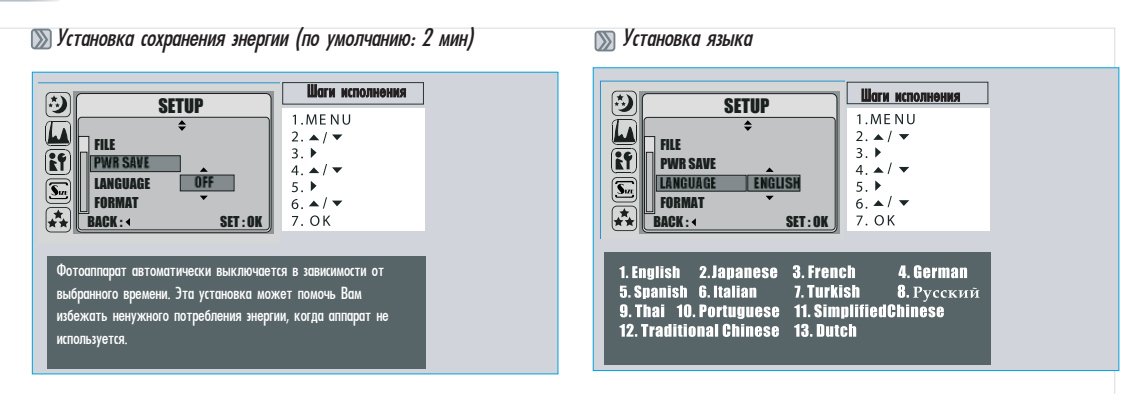

### **• Форматирование (по умолчанию: Нет)**

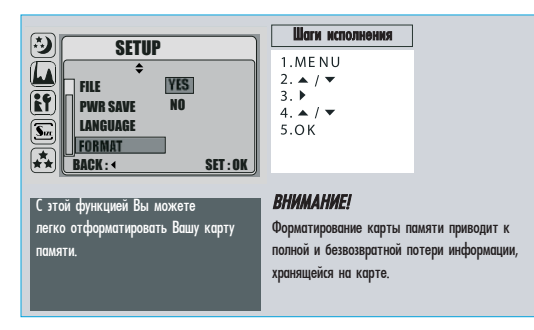

### >>> Установка типа даты (по умолчанию: ГГ/ММ/ДД)

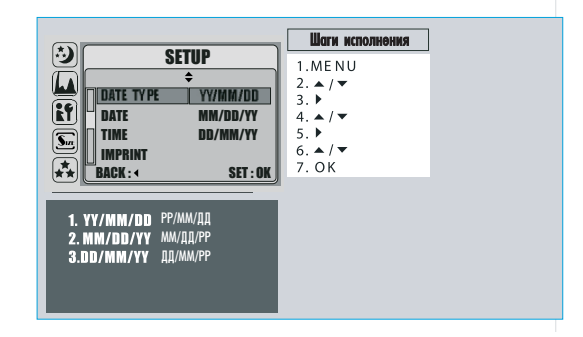

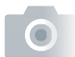

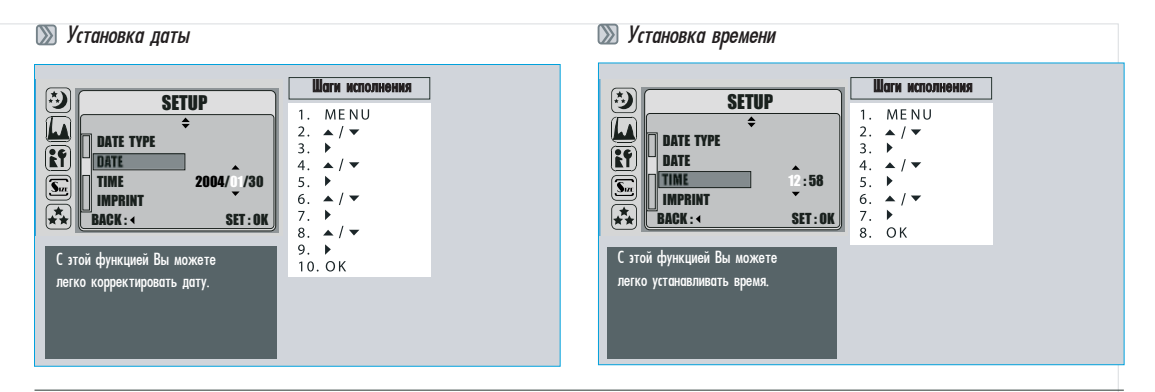

### <u>≫</u> Установка впечатывания (по умолчанию: Выкл)

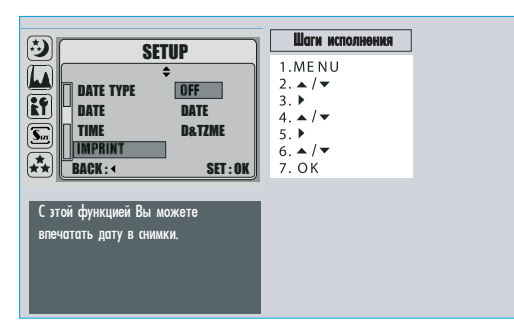

#### **Вой** Установка звукового сигнала

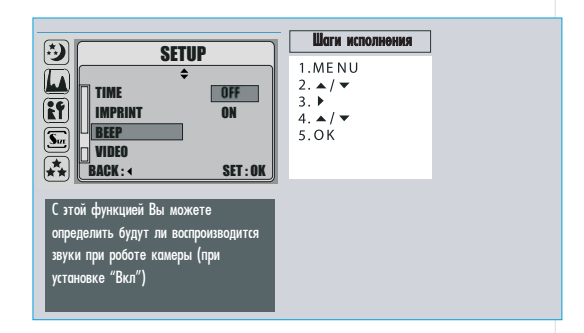

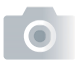

**SSI** Установка вилео

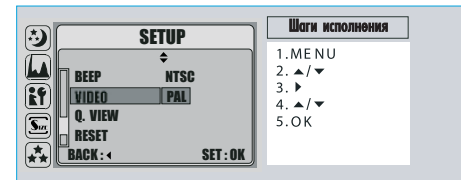

NTSC: США, Канада, Япония, Корея, Тайвань, Мексика

PAL: Австралия, Австрия, Китай, Финлянд я, Германия, Объединенное Королевство, Голландия, Италия, Ќувейт, Малайзия, Новая Зеландия, Сингапур, Испания, Швеция, Швейцария, Таиланд, Норвегия.

◎ Установка быстрого просмотра (по умолчанию: 1 c)

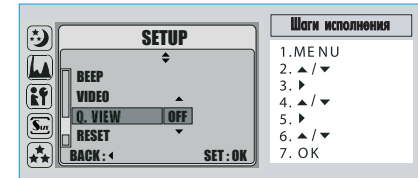

Если эта функция включена, Вы сможете увидеть на ЖКД только что полученные изображения.

- $F$ гли выключено то изображение не появляется на ЖКЛ
- $1^{\circ}3$  с Полученное изображение выводится на ЖКД определенное время.

**◎ Сброс (по умолчанию: НЕТ)** 

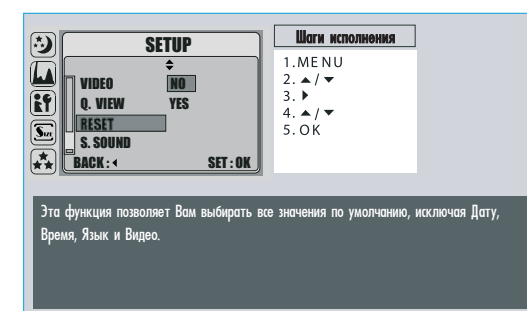

### **Вай** Установка стартового сигнала

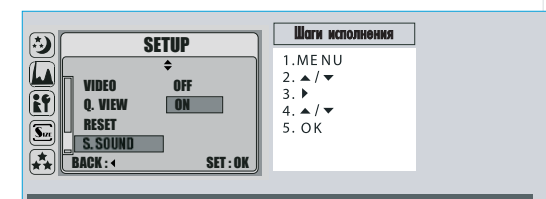

С этой функцией Вы можете определить будут ли воспроизводится звук при начале роботе камеры (при установке "Вкл")

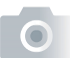

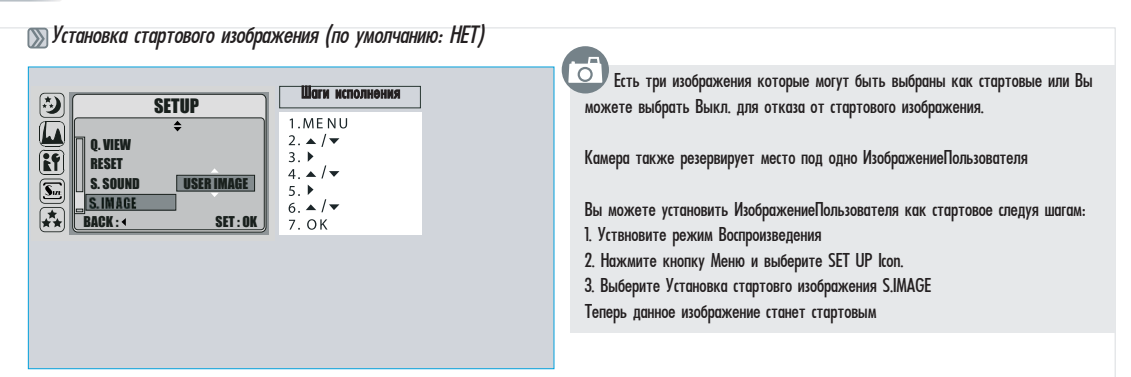

### **Настройка USB**

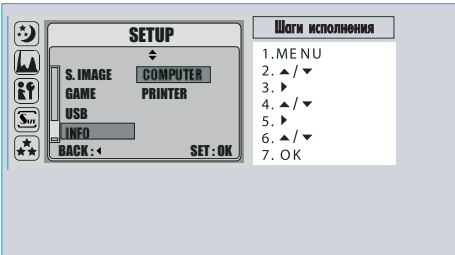

а<br>При использовании связи с принтером PictBridge Вы должны выбрать вариант принтера для правильной поддержки драйвера.

**Вак играть в игры** 

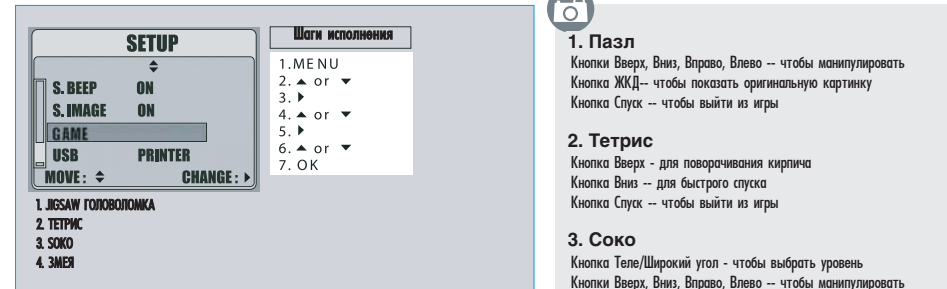

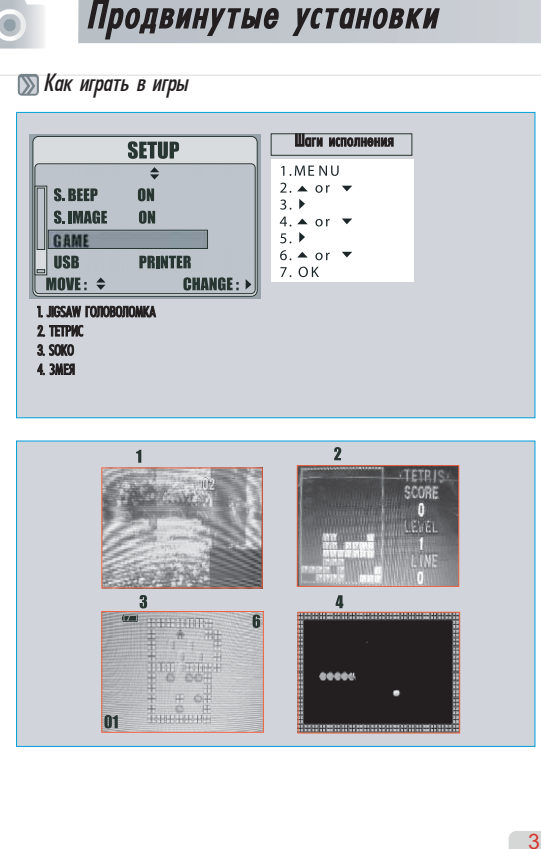

### 1. JIGSAW ÃÎËÎÂÎËÎÌÊÀ **1. Пазл**

Кнопки Вверх, Вниз, Вправо, Влево -- чтобы манипулировать Кнопка ЖКД-- чтобы показать оригинальную картинку Кнопка Спуск -- чтобы выйти из игры

#### 2.TETRIS**2. Тетрис**

Кнопка Вверх - для поворачивания кирпича Кнопка Вниз -- для быстрого спуска Кнопка Спуск -- чтобы выйти из игры

#### 3.SOKO**3. Соко**

Кнопка Теле/Широкий угол - чтобы выбрать уровень Кнопки Вверх, Вниз, Вправо, Влево -- чтобы манипулировать Кнопка ЖКД-- чтобы показать текущий уровень и достижения Кнопка Удалить -- чтобы возвратить одно движение МЕНЮ -- чтобы повторно запустить игру Кнопка Спуск -- чтобы выйти из игры

#### 4.SNAKE**4. Змейка**

<u>еñ 187</u>6. Во обработ на Кнопки Вверх, Вниз, Вправо, Влево -- чтобы манипулировать Кнопка Спуск -- чтобы выйти из игры

### Продвинутые установки Продвинутые установки

)Установка статуса отображения информации об изображении

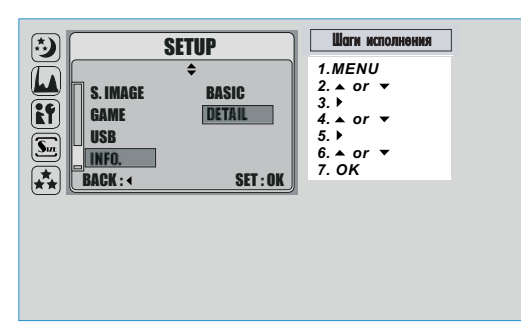

- лнения **в айон на транстворие детали/Details для отображения всей информации на экране в** режиме съемки
	- Спрежиме съемки "Basic information" ("Basic information" of the image of the image of the image of the image o on screen under image shooting mode. → Выберите Основа/Basic для отображения основной информации на экране в

36

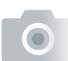

• Режим записи звуковых комментариев  $\overline{\infty}$ 

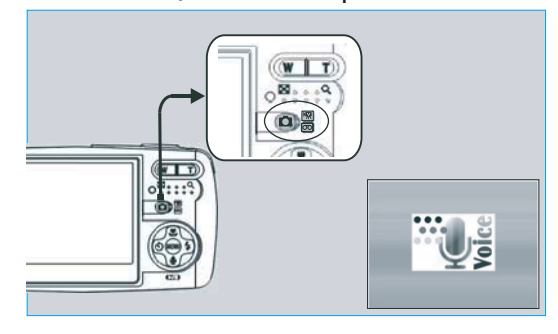

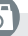

군

1. Установите кнопку Режимов в положение  $\overline{\text{CO}}$ 

2. Нажмите кнопку спуска для начала записи звука. Нажмите кнопку спуска еще раз лля остановки записи.

3. Нажмите кнопку Вверх для приостановки и еще раз для продолжения записи

4. Вы можете подсоединится к аудиоплееру или ПК при помощи USB кабеля для воспроизведения и проверки записанных аудио файлов.

### **» Соединение фотоапарата с PICTBRIDGE - совместимым принтером**

Если Ваш принтер имеет поддержку интерфейса PictBridge, тогда Вы можете соединить фотоаппарат с принтером с помощью USB кабеля (из комплекта) и печатать изображения непосредственно из камеры.

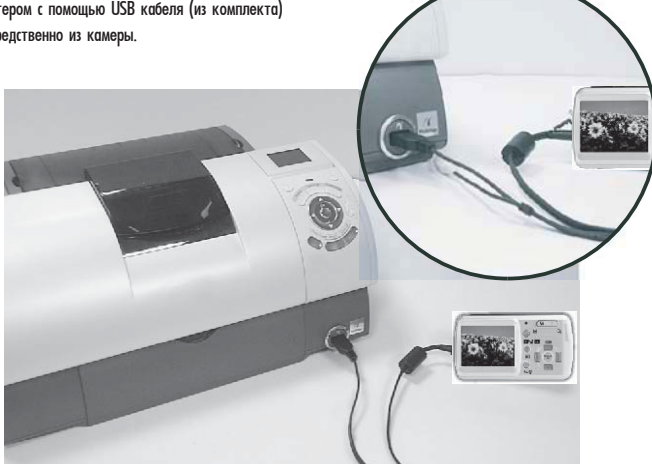

- 1. Включите фотоаппарат и принтер.
- 2. Нажмите гнопку МЕНЮ, чтобы перейти в режим УСТАНОВКИ.
- 3. Обратитесь к опциям USB и выберите ПРИНТЕРА для связи с принтером.
- 4. Используйте комплектный USB кабель для соединения камеры с PICTBRIDGE-совместимым принтером, как указано выше.

**Выбор изображений для печати** 

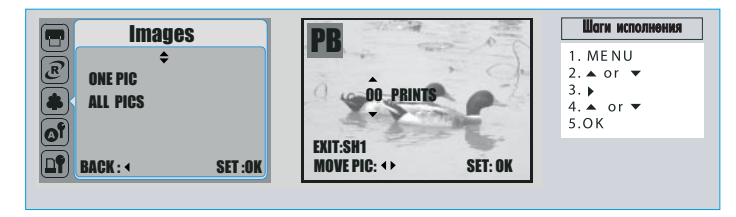

ਨ

• [ВЫБОР]: только фотография на дисплее

+ [ВСЕ ИЗОБР]: все фотографии

→ *Установка количества копий печати*<br>- 1. Выберитеь [ВЫБОР] или [ВСЕ ИЗОБР]. Экран, где Вы сможете установить количество копий для печати, появится, как указано выше.

2. Нажмите кнопку Вверх/Вниз, чтобы выбрать количество копий. Максимальное значение - 30 оттисков.

3. Используйте кнопку Влево/Вправо, чтобы выбрать другое изображение и количество копий.

4. После установления количества оттисков, нажмите кнопку Ок для фиксации значения.

5. Нажмите кнопку Спуск, чтобы возвратиться в Меню без установления количества оттисков.

#### **• Автоматическая установка** Шаги исполнения **AUTO SET**  $\left(\widehat{\mathcal{C}}\right)$ 1. MENU  $\blacktriangle$ 2.  $\triangle$  or  $\blacktriangledown$ N<sub>0</sub> of<br>0  $3.1$ **YES**  $4 \triangle$  or  $\blacktriangledown$ 5.OK **A**BACK: **SET:OK**

ਨ

+ [ДА]: Печать на основании автоматических настроек

• [HET]: Печать по пользовательским настройкам

### **В Клиентские настройки**

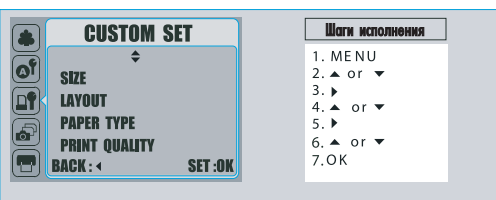

Вы можете выбрать размер бумаги, формат, тип бумаги, качество, впечатывание даты и меню имени файла для печати изображений.

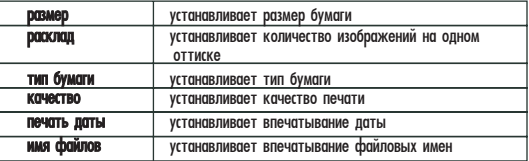

### **ISS** DPOF печать

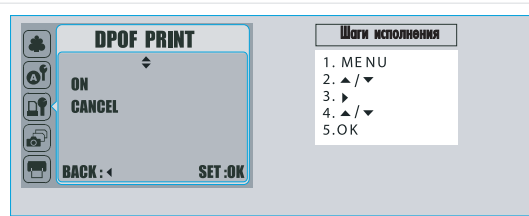

ਨੀ Это позволяет Вам непосредственно печатать файлы с DPOF нформацией.

- д [ДА]: Непосредственно печатайте файл с DPOF информацией
- [HET]: Отменить печать
- В зависимости от производителя и модели принтера отдельные элементы меню могут быти недоступны.
- \* С принтером без поддержки DPOF меню будет отображаться, HO COVIKUMA HE OVDET DOCTVOHOM.

### **В Печать изображений**

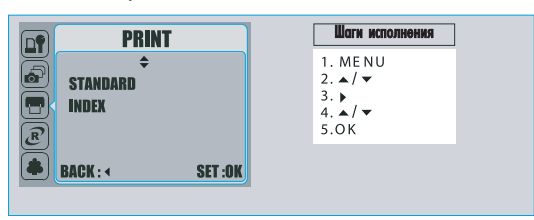

ਨ

- [Стандарт]: Печать изображений, находящихся на карте памяти в определенных количествах. Одно изображение печатается на одном листе бумаги.
- [Индекс]: Печатайте несколько изображений на одном листе.
- + Нажмите кнопку ОК, чтобы остановить печать.

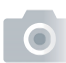

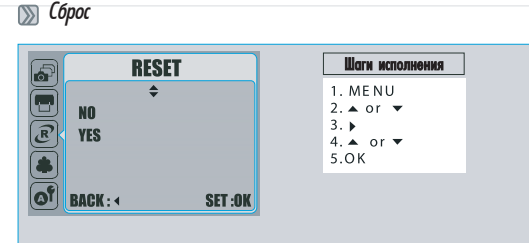

 $\overline{\overline{\overline{C}}}$ 

Это позволяет Вам инициировать сброс значений конфигурации, измененных пользователем

- + [ДА]: Все значения будут обнулены.
- + [HET] : Значения остаются
- + Все стандартные установки принтера заложены производителем принтера.

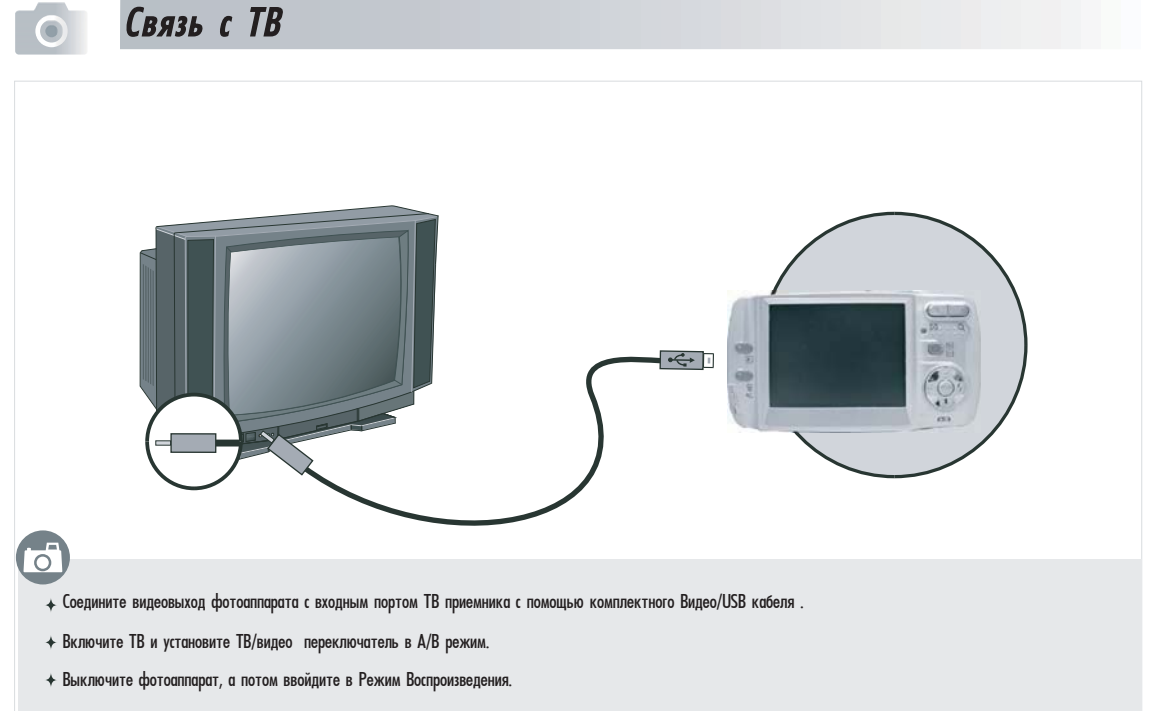

+ Нажимая кнопки Влево или Вправо, идете к следующему или последнему изображению для просмотра.

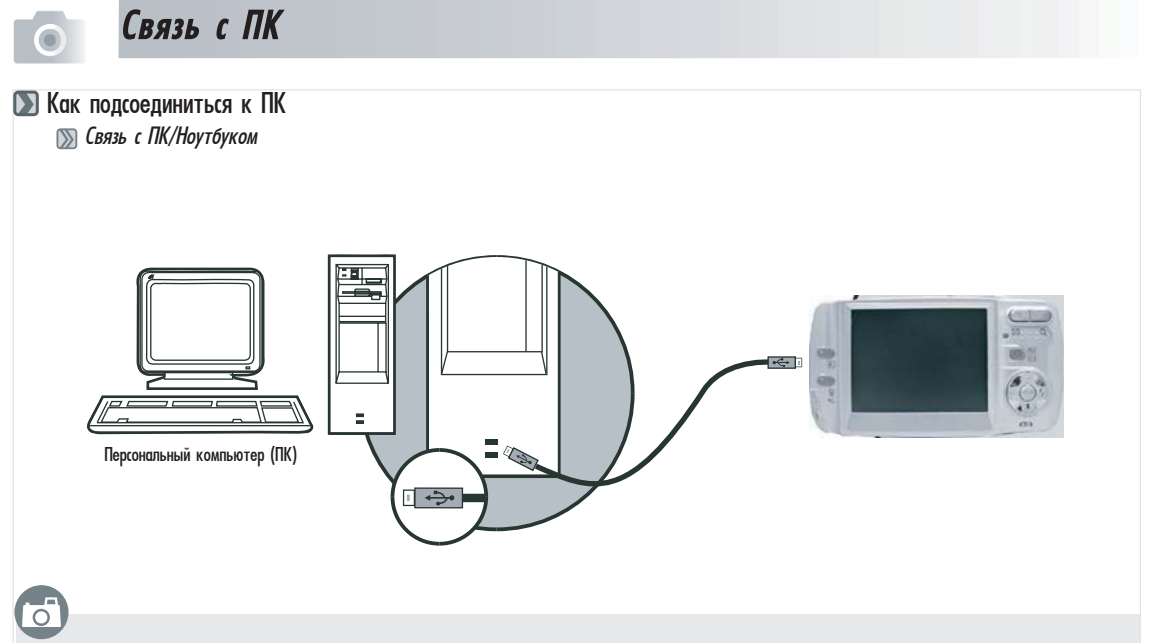

- + Когда USB/видео кабель подсоединен к компьютеру и фотоаппарат включен, он автоматически переходит в Режим ПК с любого другого режима и отключает ЖК монитор.
- + В этом Режиме Вы можете загрузить изображения на Ваш компьютер.

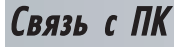

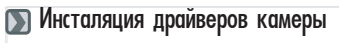

■ Для Microsoft Windows 98 / 98 SE

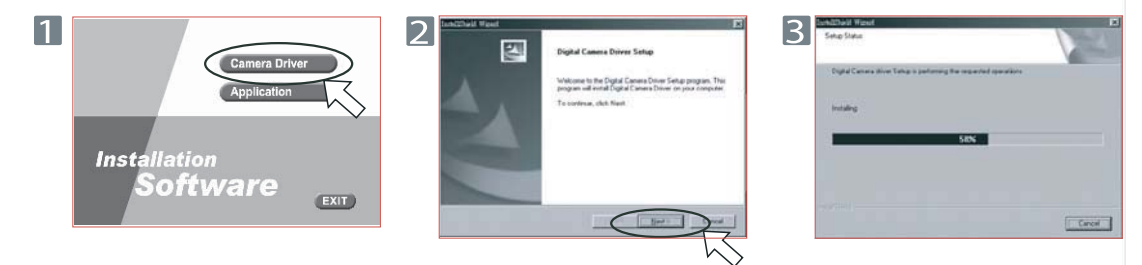

### $\overline{A}$

**Installing Microsoft(R) DirectX(R)** 

Searching for updated DirectX Runtime Components and updating as necessary. This may take a few minutes.

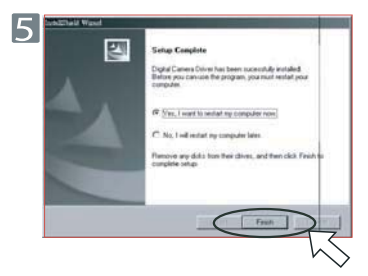

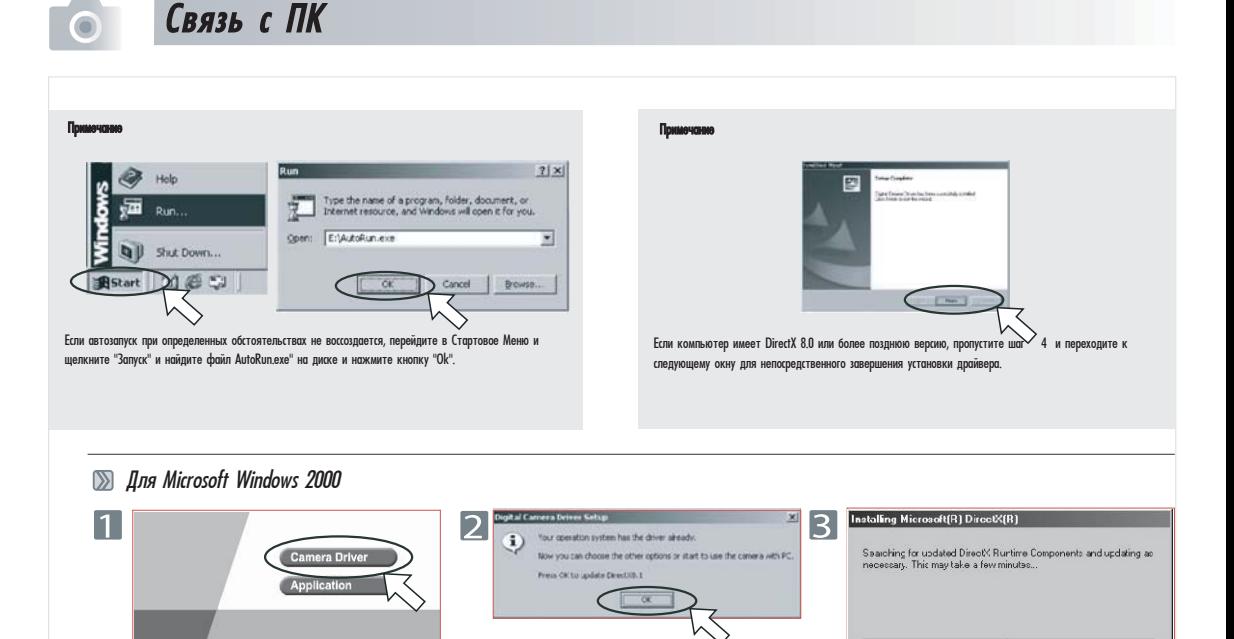

**Installation** 

**Software** 

EXIT)

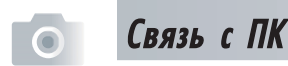

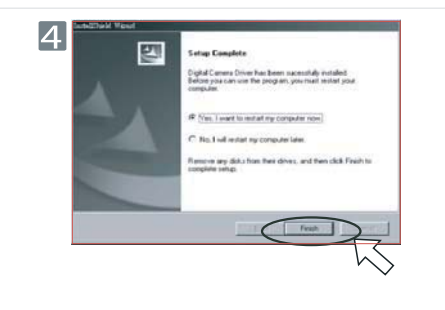

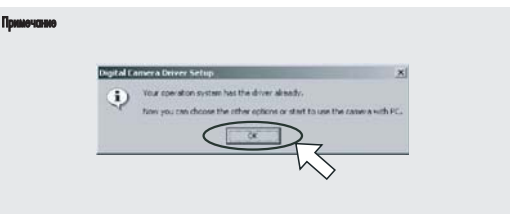

Если компьютер имеет DirectX 8.0 или более позднюю версию, процесс инсталяции пройдет со 2-го по этот шаг. Переходите к следующему окну для непосредственного завершения установки драйвера.

#### Для Microsoft Windows Me / XP  $\mathbb{Z}$

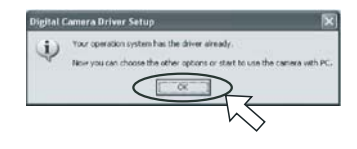

Драйвер фотоаппарата не нужен для этих операционных систем. Непосредственно переходите к странице 48 для установки UleadPhot Editor или  $\kappa$  стр. 53 для загрузки изображений в ПК. Щелкните "Ок" в указанном окне.

#### Для Мас 9.Х или более поздней версии  $\mathbb{D}$

Этот фотоаппарат, поддерживая только Мас 9.X или более поздние версии, позволяет инсталировать любой драйвер. Переходите к стр. 48 для установки UleadPhot Editor или к стр. 54 для загрузки изображений в ПК.

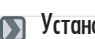

**(В)** Установка Ulead Photo Eplorer

**■ € 6** 0 с операционной системой Windows (Windows 98/98SE/2000/ME/XP)

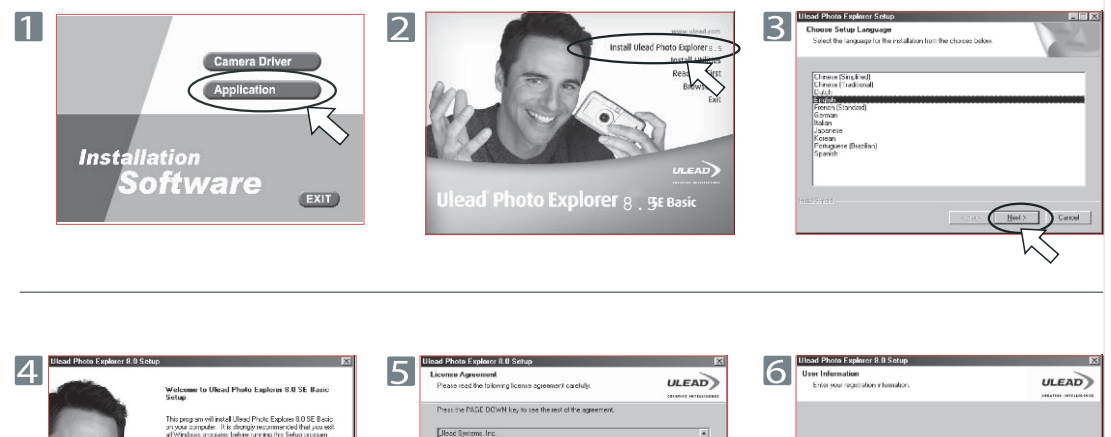

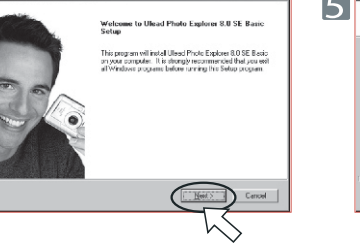

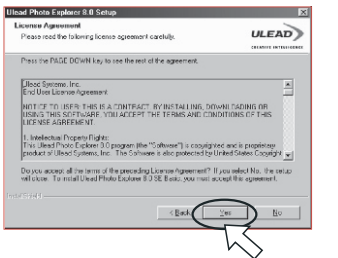

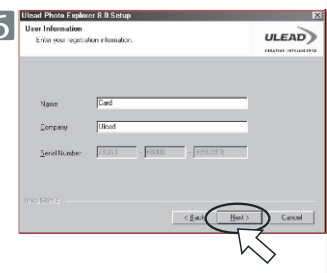

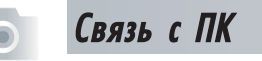

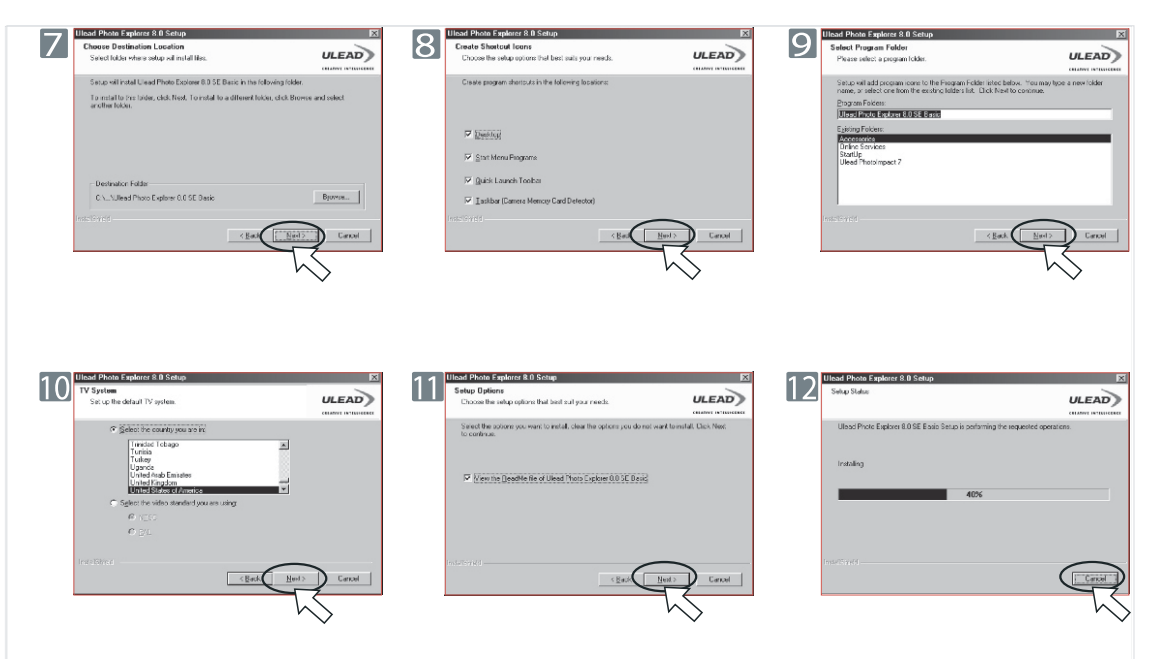

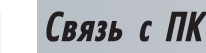

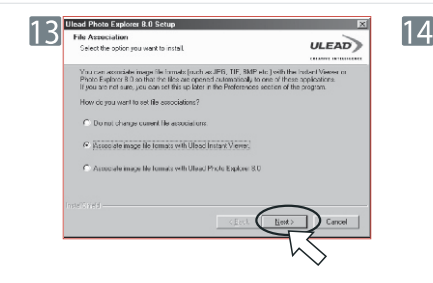

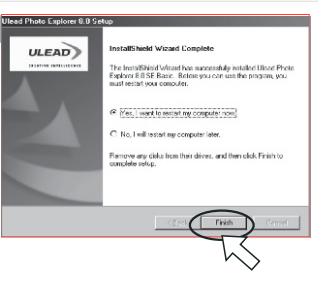

**■ ∂ операционной системой Macintosh (Мас 9.X или более поздняя версия)** 

War : 11. Включите ПК

### Un 2.

Вставьте СDдиск в CD-ROM. Компьютер создаст иконку "Драйвер СД" на рабочем столе.

#### War  $\overline{3}$ :

Дважды шелкните по иконке и выберите язык, который Вам подходит, двойным нажатием на соответсвующей папке.

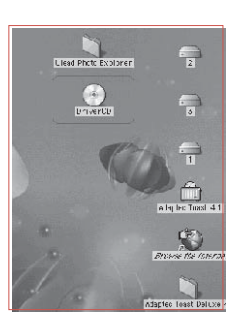

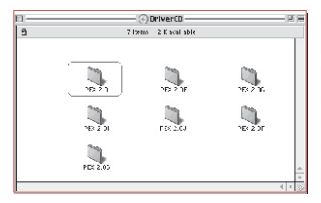

PEX 2.0: Английский РЕХ 2.0F: Французский PEX 2.0G: Немецкий PEX 2.0I: Итальянский PEX 2.01. Японский PEX 2.0P: Португальский PEX 2.0S: Испанский

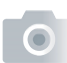

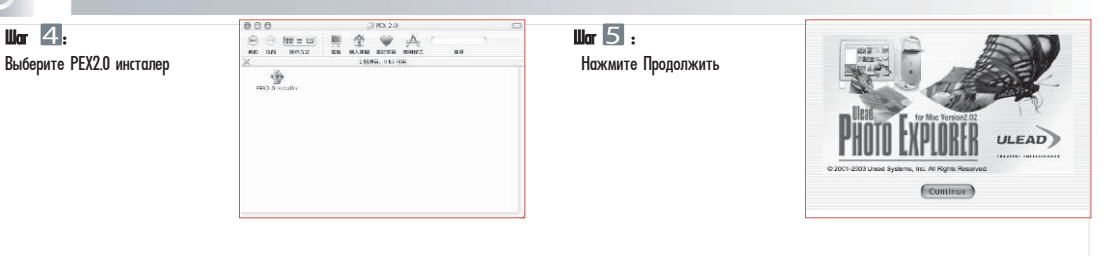

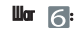

#### Вскоре Вы увидите экран приветствия. Нажмите Продолжить

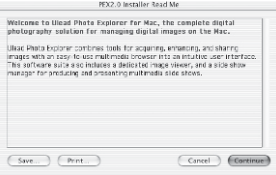

### $\mathbb{F}$   $7$  :

Прочтите внимательно контракт. Если Вы соглашаетесь, нажмите Согласен. Если нет - отказ. Установка сразу же будет прекращена.

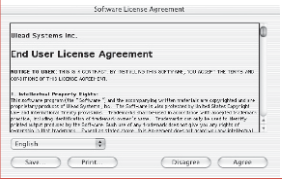

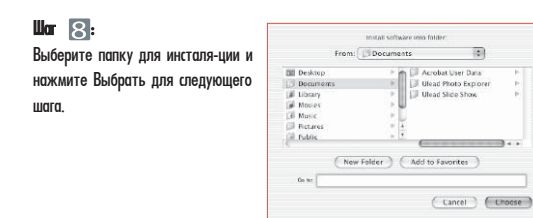

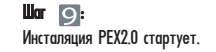

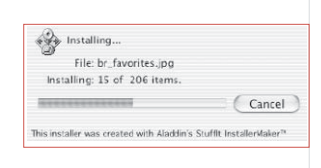

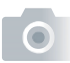

 $\mathbb{L}$  10 Инсталяция завершена. **Нажмите Выхол** 

Installation was successful. Choose Quit if you are finished or Continue to perform further installations.

Continue

Ouit

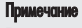

Если появляются окна предупреждения, зайдите на сайт http://kbase.info.apple.com, чтобы загрузить самую позднюю версию CarbonLib.

А. Введите ключевое слово "CarbonLib" для поиска и нажмите "Искать".

Б. Загрузите самую позднюю версию CarbonLib.

С. Перегрузите компьютер.

Д. Перейдите на рабочий стол и дважды щелкните на иконке Ulead Fhoto Explorer для запуска программы.

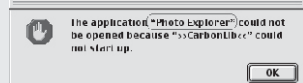

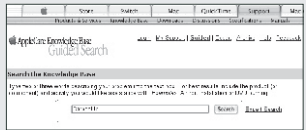

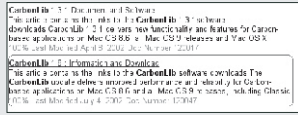

Загрузка изображений

**» © операционной системой Windows (Windows 98/98SE/2000/ME/XP)** 

■ Загрузка изображений со съемного диска

1. RKRIOUNTA **NK** 

2. Включите фотоаппарат.

3. Соелините фотоаппарат с ПК USB кабелем в любом режиме. Убелитесь, что USB кабель хорошо полсоелинен.

4. Если USB кабель соединен с ПК, создается новое дисковое устройство с названием Removable Disc (Съемный Диск).

5. Изображения могут быть найдены в "Removable Disk\Dcim\100media.

6. Просматривайте изображения с помощью двойного нажатия.

### $\blacksquare$  Загрузка изображений с помощью Ulead Fhoto Explorer

1. Соедините фотоаппарат с ПК USB кабелем в любом режиме. Убедитесь, что USB кабель хорошо подсоединен.

2. Запустите Ulead Fhoto Explorer 8.0 Basic

3. Шелкните "File\Download From Memory Card", чтобы получить записанные изображення.

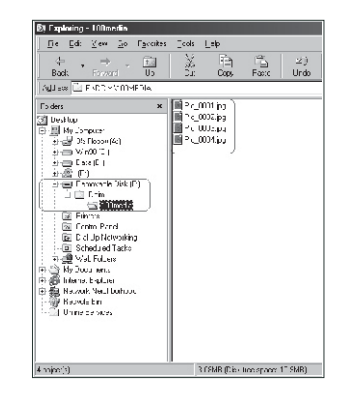

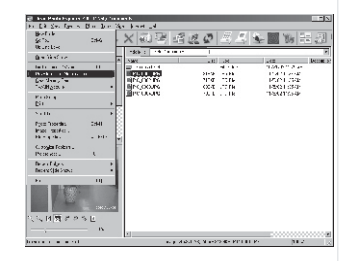

**М Соперационной системой Macintosh (Мас 9.X или более поздняя)** 

 $\blacksquare$  Загрузка изображений со съемного диска 1. Включите ПК

2. Включите фотоаппарат.

3. Соедините фотоаппарат с ПК USB кабелем в любом режиме. Убедитесь, что USB кабель хорошо подсоединен.

4. Если USB кабель соединен с ПК, появляется новая иконка "untitled" на рабочем столе.

5. Дважды щелкните на иконке.

- 6. Изображения могут быть найдены в "Dcim\100media\.
- 7. Просматривайте изображения с помощью двойного нажатия.

### $\blacksquare$  Загрузка изображений с помощью Ulead Fhoto Explorer

1. Включите ПК и камеру. Соедините фотоаппарат с ПК USB кабелем и новое устройство "Unlabeled" будет создано автоматически.

2. Запустите Ulead Fhoto Explorer 8.0 Basic. Изображения могут быть найдены в "Dcim\100media\.. Просматривайте изображения с помощью двойного нажатия.

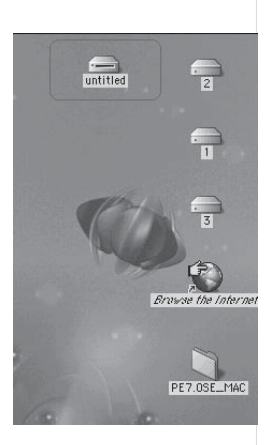

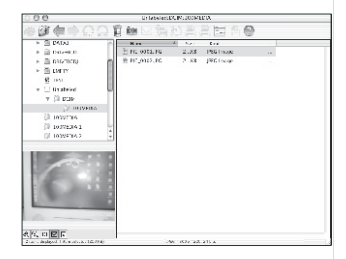

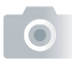

### • Таблица предупреждений об ошибках

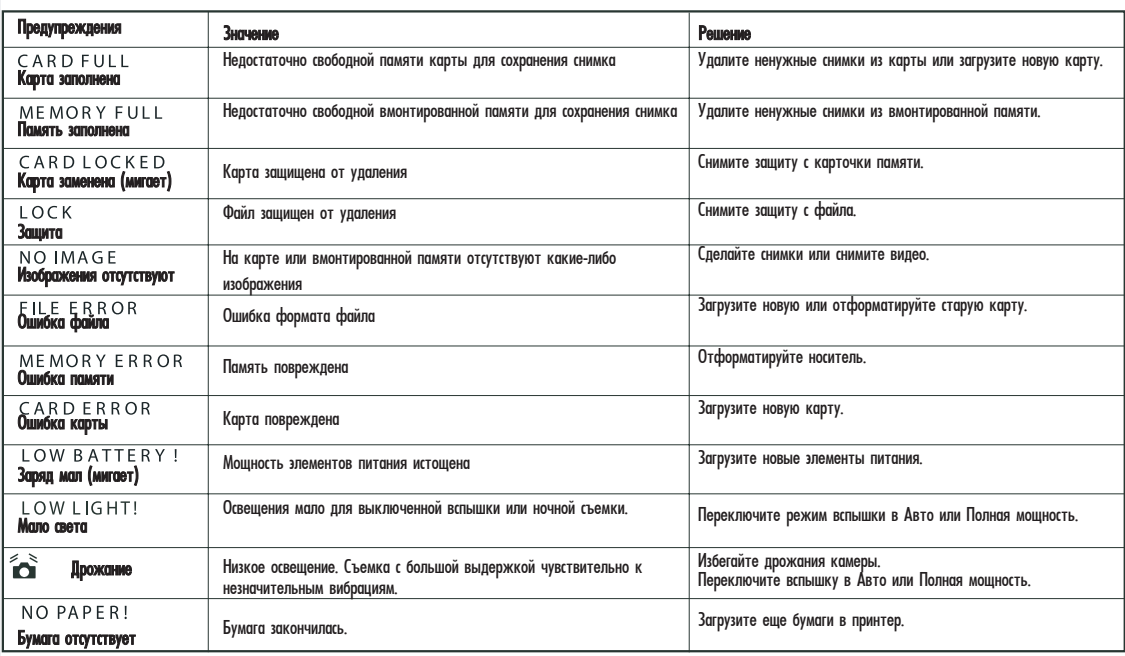

### • Спецификация

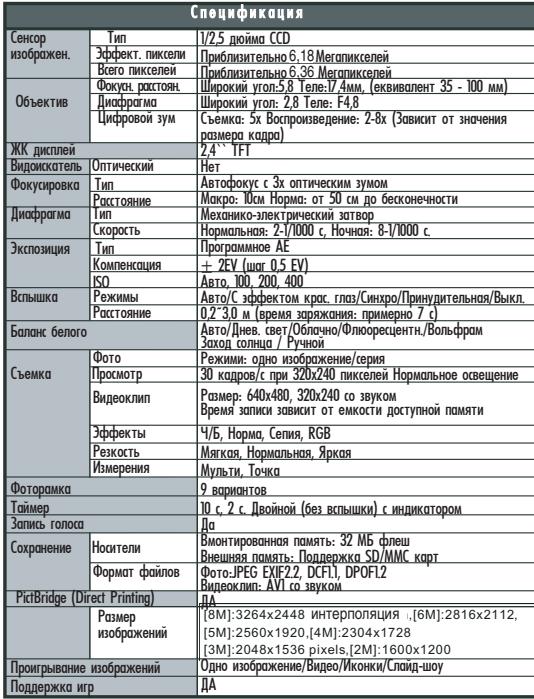

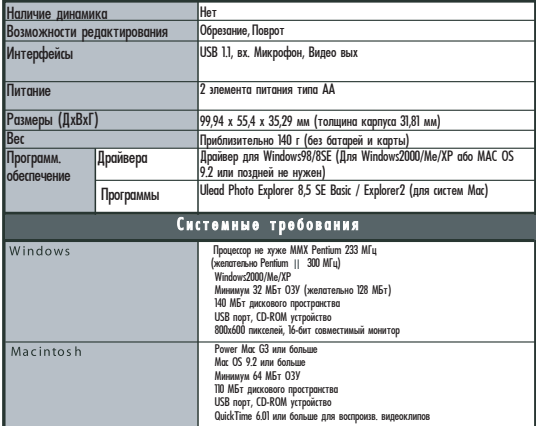

Спецификация и дизайн может быть изменен без предупреждения.

### **DE** Относительно Ulead Photo Explorer

#### **Вай** Лицензирование программного обеспечения

Программное обеспечение, приведенное в этом документе, гарантируется согласно Лицензионному Договору, который предоставляется вместе с продуктом. Этим договором конкретизируются условия использования продукта.

#### Лицензирование и торговые марки

Библиотека ICI 1991-1992 C-Cube Microsystems. Ulead Systems, Inc и лого Ulead являются торговыми марками Ulead Systems, Inc. Все другие имена продуктов и зарегистрированные марки, названные в этом руководстве, использованы с учетом всех прав.

### Техническая поддержка

Зарегистрированные пользователи по дписаны на техническую поддержку Ulead. Сайт содержит ценную современную информацию о Ulead Photo Explorer, других Ulead продуктах и свободной загрузке. Посетите наш сайт www.ulead.com или направьте электронной почтой по адресу support@ulead.com.tw.

Главный офис: Ulead Systems, Inc. Http://www.ulead.com.tw Электронная почта: info@ulead.com.tw

Япония: Ulead Systems, Inc. Http://www.ulead.co.jp Электронная почта: info@ulead.co.jp

Espona: Ulead Systems, GmbH http://www.ulead.de http://www.ulead.co.uk http://www.ulead.co.uk/fr Электронная почта: info@ulead.de Северная & Южная Америка: Ulead Systems, Inc. Http://www.ulead.com Электронная почта: info@ulead.com

AЗИЯ-Тихий океан: Ulead Systems, Inc. Http://www.asiapac.ulead.com Электронная почта: info@asiapac.ulead.com

Китай: Ulead Systems, Inc. Http://www.ulead.com.cn Электронная почта: info@ulead.com.cn

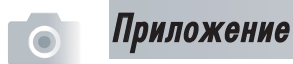

### **D** Функции, которые Вы можете осуществлять в Ulead Photo Explorer 8,5 SE Basic

#### Функции, которые Вы можете осуществлять в Ulead Photo Explorer 8 SE Basic

Здесь приведен краткий перечень функций, которые Вы можете осуществлять в Ulead Photo Explorer. Обратитесь к разделам этого руководства для более конкретной информации.

#### Получение изображений

Создание изображений с помощью цифровой камеры, сканера или считывателя карточек (1).

#### Корректировка изображений

Возможность корректировки изображений, например поворачивания, вырезания, уменьшения эффекта красных глаз, изменение баланса цветов, резкости и др... Корректировка изображения может быть применена к нескольким изображениям одновременно (2).

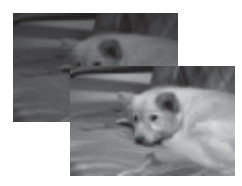

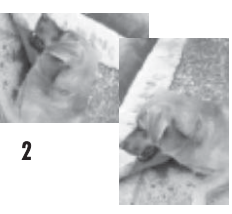

#### Захват и обработка видео

Захват видеоклипов с ДВ камеры, ПК камеры, ВЕБ камеры других устройств. Затем Вы можете упорядочивать, преобразовывать и оптимизировать видеоклипы (3).

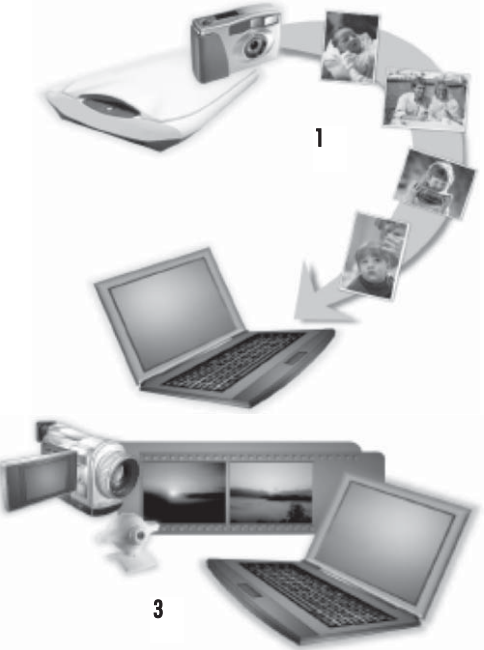

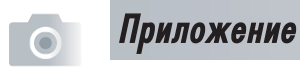

#### Просмотр уменьшенных изображений

Ulead Photo Explorer воспроизводит файлы в виде уменьшенных изображений (иконок), предоставляя Вам возможность просматривать содержание носителей и папок.

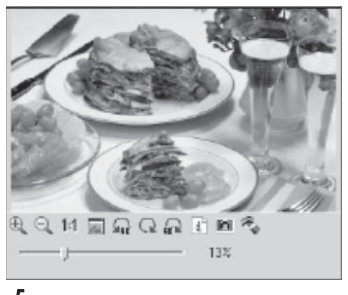

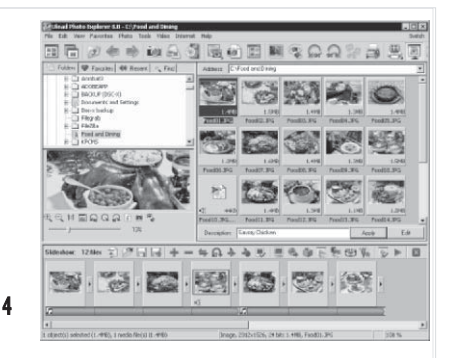

#### Предварительный просмотр других носителей

Непосредственный просмотр изображений, видео и звуковых файлов без открытия их (5).

### 5

#### Просмотры изображений

Воспроизведение изображений в большом размере с помощью переключения в режим Просмотр или с помощью открытия файлов (6).

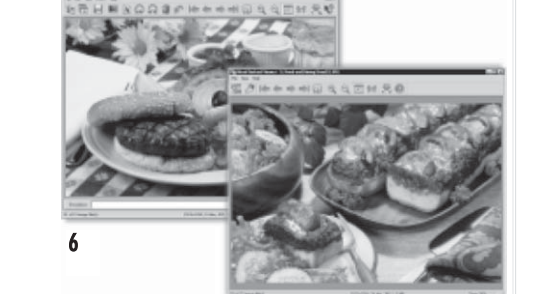

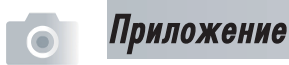

#### Печать изображений в разных размещениях

Печать одного изображения, поздравительных открыток или печать изображения в разных размерах. Вы можете также печатать индексные листы для Вашей коллекции изображений (7)

#### Создание слайд-шоу.

Сбор изображений, видео и звуковых файлов для мультимедиа слайд-шоу. Возможно применение зффектов для Ваших слайд-шоу (8).

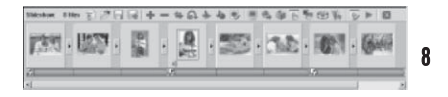

#### Создание ВЕБ иконок и слайд-шоу.

Создание Web фотоальбомов и Web слайд-шоу, которые уже готовы для размещения в Интернете (9)

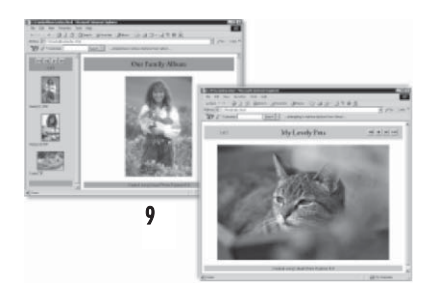

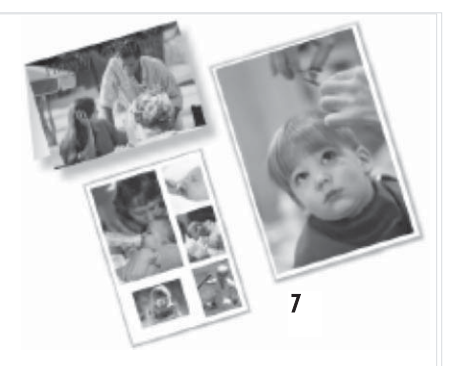

#### Обмен изображений в Интернете

Вы можете разместить выбранные изображения на бесплатном сайте компании Ulead - iMira.com (10)

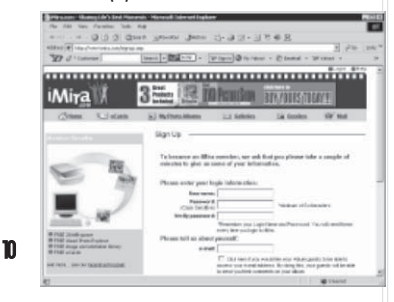

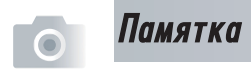

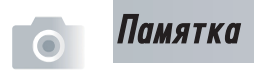